### **ΤΕΧΝΟΛΟΓΙΚΟ ΕΚΠΑΙΔΕΥΤΙΚΟ ΙΔΡΥΜΑ ΚΡΗΣΗ χολι Σεχνολογικών Εφαρμογών** Τμήμα Εφαρμοσμένης Πληροφορικής και Πολυμέσων

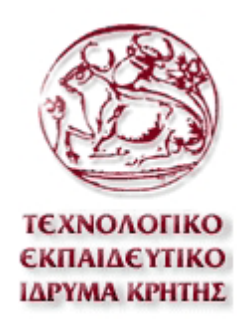

# **Αναφορά Πτυχιακής Εργασίας**

Ανάπτυξη Δυναμικής Ιστοσελίδας Ενοικίασης Αυτοκινήτων

**Εισηγητής:** Παπαδάκης Νικόλαος

Σπουδαστές: Πάσσαρης Μάριος Α.Μ. 2948

Χαρέμης Παναγιώτης Α.Μ. 3178

Ηράκλειο, 25/03/2014

### Περιεχόμενα

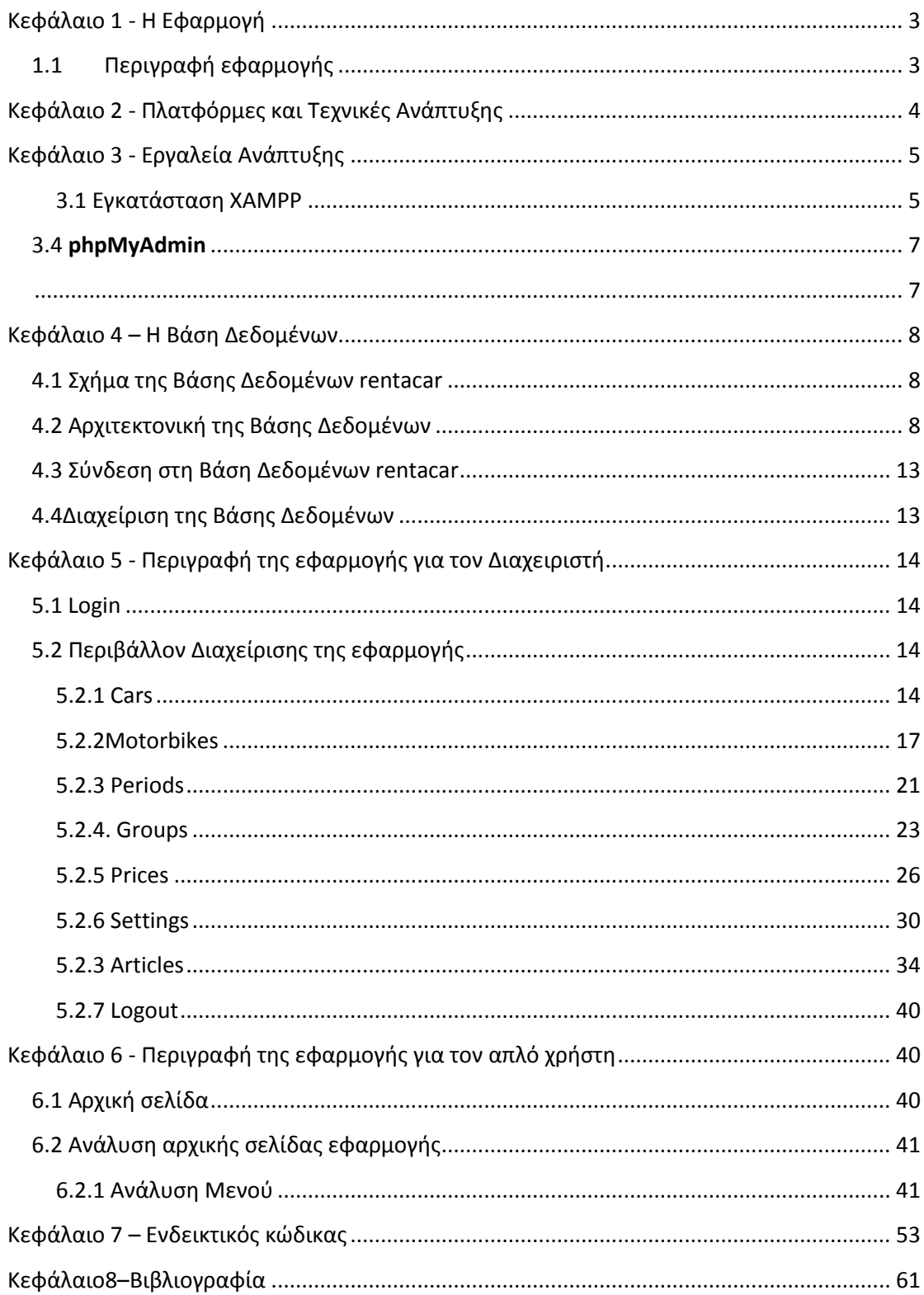

### <span id="page-2-0"></span>**Κεφάλαιο 1 - Η Εφαρμογι**

<span id="page-2-1"></span>1.1 Περιγραφή εφαρμογής

Η παρούσα πτυχιακή αποσκοπεί στην ανάλυση και υλοποίηση διαδικτυακής εφαρμογής με αντικείμενο την online ενοικίαση αυτοκινήτων και μοτοποδηλάτων. Η εφαρμογή υποστηρίζει αναλυτική και σύντομη αναζήτηση αυτοκινήτων, μοτοποδηλάτων καθώς επίσης και αναλυτικό κατάλογο με τα διαθέσιμα οχήματα.

Οι χρήστες της εφαρμογής διακρίνονται σε δύο κατηγορίες:

Α. Οι διαχειριστές της εταιρίας ενοικιάσεων οι οποίοι είναι και οι διαχειριστές του συστήματος. Είναι υπεύθυνοι για την καταχώρηση των αυτοκινήτων/ μοτοποδηλάτων στην εφαρμογή, για την καταχώρηση των τιμών στις συγκεκριμένες περιόδους ενοικίασης. Είναι εκείνοι οι οποίοι ορίζουν τα κείμενα τα οποία θα εμφανίζονται στην εφαρμογή, το μενού της εφαρμογής καθώς επίσης και τους χρήστες οι οποίοι θα έχουν πρόσβαση ως διαχειριστές στην εφαρμογή. Τέλος είναι υπεύθυνοι για την διαθεσιμότητα των αυτοκινήτων/ μοτοποδηλάτων καθώς επίσης και για την επικοινωνία με τους πελάτες της εταιρείας.

Β. Απλοί χρήστες της εφαρμογής. Οι απλοί χρήστες της εφαρμογής έχουν την δυνατότητα να αναζητήσουν αυτοκίνητα ή μοτοποδήλατα τα οποία διαθέτει η εταιρεία. Τους παρέχεται η δυνατότητα αίτησης κράτησης για αυτοκίνητο/ μοτοποδήλατο της επιλογής τους. Μπορούν να ενημερώνονται για τις τιμές των αυτοκινήτων/ μοτοποδηλάτων στις συγκεκριμένες χρονικές περιόδους ενός έτους. Μέσα από την εφαρμογή ενημερώνονται για τυχόν προσφορές της εταιρείας σε διάφορους προορισμούς.

Ανάλογα με το εάν ο χρήστης είναι στέλεχος της εταιρείας ενοικίασης ή πελάτης/υποψήφιος πελάτης έχει αντίστοιχο επίπεδο πρόσβασης στις λειτουργίες της εφαρμογής.

Τα στελέχη έχουν δικαιώματα διαχειριστή εφαρμογής, δηλαδή τους παρέχεται πλήρης πρόσβαση στο κομμάτι διαχείρισης της εφαρμογής καθώς και σε όλη την εφαρμογή γενικότερα.

Αντιθέτως, οι απλοί χρήστες δηλαδή οι πελάτες/ υποψήφιοι πελάτες ή επισκέπτες της εφαρμογής έχουν πρόσβαση σε όλες τις λειτουργίες της εφαρμογής εκτός του περιβάλλοντος διαχείρισης.

### <span id="page-3-0"></span>**Κεφάλαιο 2 - Πλατφόρμες και Τεχνικές Ανάπτυξης**

Η παρούσα πτυχιακή εργασία υλοποιήθηκε σε γλώσσα προγραμματισμού PHP.

Η PHP είναι μια γλώσσα προγραμματισμού για την δημιουργία δυναμικών ιστοσελίδων. Ένα αρχείο το οποίο περιέχει κώδικα php έχει τις περισσότερες φορές την επέκταση \*.php. Για να παραχθεί το τελικό περιεχόμενο ενός αρχείου που περιέχει κώδικα php θα πρέπει το αρχείο αυτό να επεξεργαστεί από ένα συμβατό διακομιστή του Παγκόσμιου Ιστού (Apacheserver) και στη συνέχεια να σταλεί στο πρόγραμμα περιήγησης (browser) του επισκέπτη σε μορφή κώδικα HTML.

Ο Apache είναι ένας από τους δημοφιλέστερους εξυπηρετητές ιστού. Όταν ένας χρήστης επισκέπτεται έναν ιστότοπο, το πρόγραμμα πλοήγησης (browser) επικοινωνεί με έναν διακομιστή (server) μέσω του πρωτοκόλλου HTTP, ο οποίος παράγει τις ιστοσελίδες και τις στέλνει στο πρόγραμμα πλοήγησης. Επίσης, ο Apache συνεργάζεται με συστήματα διαχείρισης βάσεων δεδομένων MySQL.

H MySQL είναι ένα σύστημα διαχείρισης σχεσιακών βάσεων δεδομένων. Είναι δημοφιλές σύστημα για διαδυκτιακά προγράμματα και ιστοσελίδες.

H **HTML** είναι η κύρια γλώσσα σήμανσης για τις ιστοσελίδες. Η HTML γράφεται υπό μορφή στοιχείων HTML τα οποία αποτελούνται από ετικέτες (tags). Σκοπός ενός browser είναι να διαβάζει τα αρχεία HTML και τα συνθέτει σε σελίδες που μπορεί κανείς να διαβάσει ή να ακούσει. Ο browser δεν εμφανίζει τις ετικέτες HTML, αλλά τις χρησιμοποιεί για να ερμηνεύσει το περιεχόμενο της σελίδας. Οι browsers μπορούν επίσης να αναφέρονται σε στυλ μορφοποίησης CSS για να ορίζουν την εμφάνιση και τη διάταξη του κειμένου και του υπόλοιπου υλικού. Τέλος στα αρχεία HTML μπορούν να χρησιμοποιηθούν εντολές σε γλώσσες όπως η JavaScript, οι οποίες επηρεάζουν τη συμπεριφορά των ιστοσελίδων.

### <span id="page-4-0"></span>**Κεφάλαιο 3 - Εργαλεία Ανάπτυξης**

#### <span id="page-4-1"></span>3.1 Εγκατάσταση XAMPP

Για την εγκατάσταση του προγράμματος λογισμικού ΧΑΜΡΡ ακλουθούμε τα έξης βήματα:

- 1. Μπαίνουμε στη σελίδα <http://www.apachefriends.org/en/xampp-windows.html>
- 2. Κατεβάζουμε το XAMPP για windows.
- 3. Εγκατάσταση του ΧΑΜΡΡ.

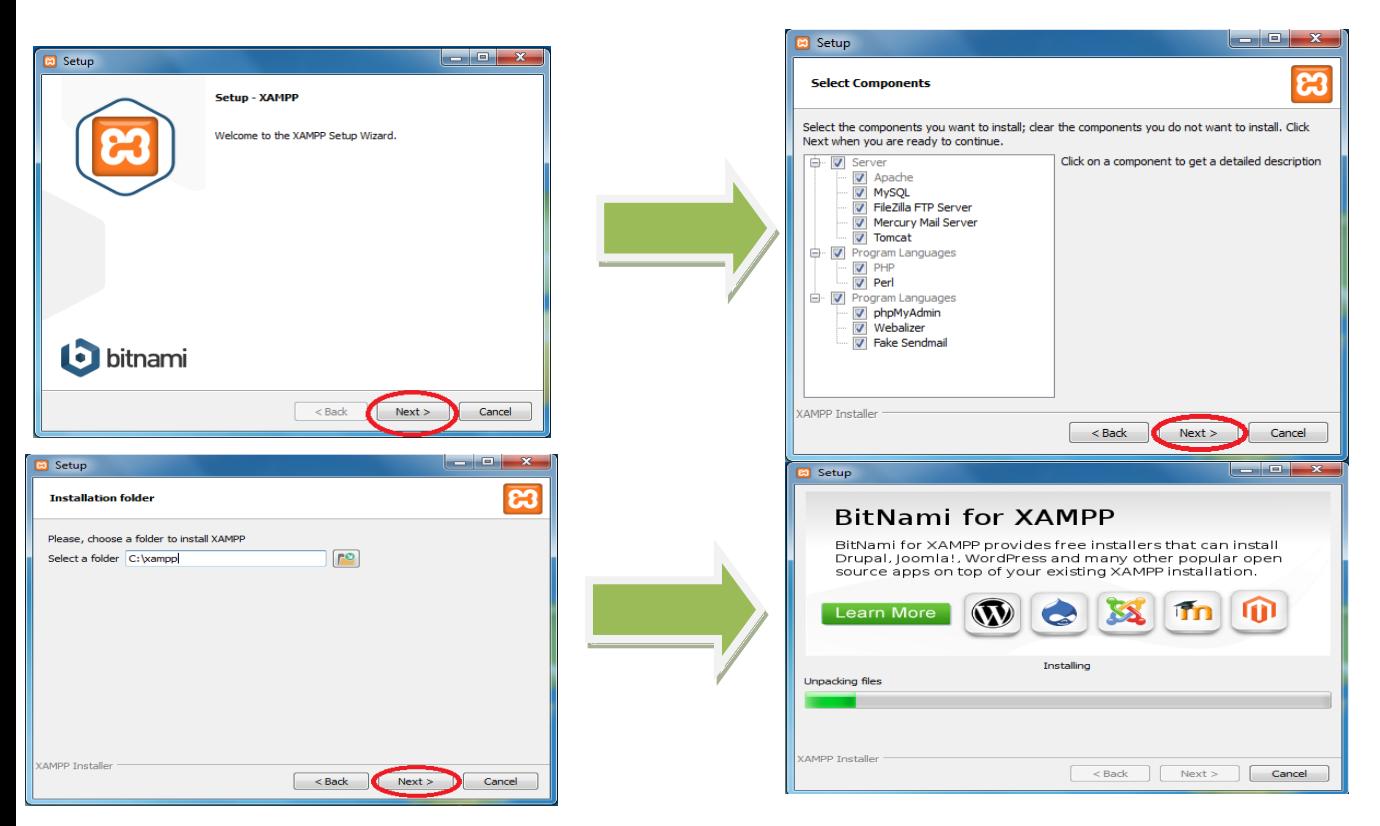

#### 3.2 Λειτουργία XAMPP

Aνοίγουμε το Control Panel του XAMPP και πατάμε start στα MySQL και Apache για να μπορέσουμε να τρέξουμε το phpadmin για να δημιουργήσουμε τη βάση μας και να ανεβάσουμε το site μας στον Apache.

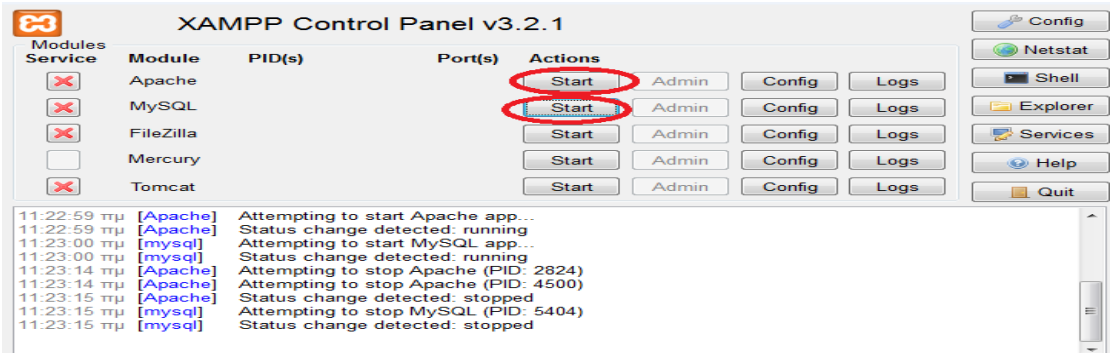

Στη συνέχεια αλλάζουμε από το αρχείο config.inc που βρίσκεται στο φάκελο phpadmin το κώδικα \$cfg['Servers'][\$i]['auth\_type'] = 'cookie'; . Αυτό το κάνουμε για να μας ζητά κάθε φορά το password για να έχουμε πρόσβαση στο phpadmin.

Τέλος αλλάζουμε το κωδικό χρήστη στο localhost username (root) και βάζουμε password (123abc).

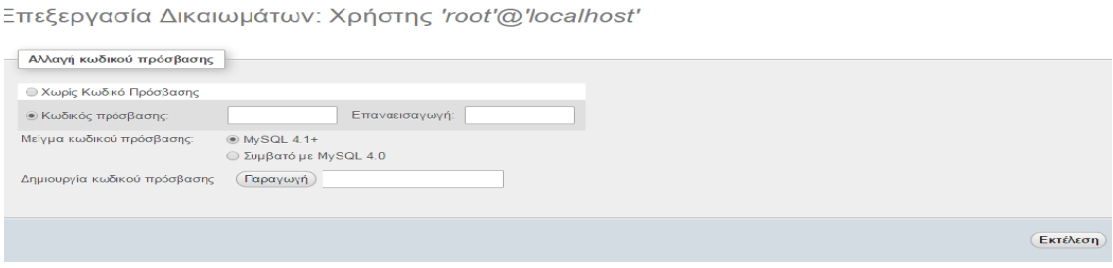

### 3.3 Τι είναι **XAMPP**

Για την υλοποίηση της παρούσας πτυχιακής εργασίας απαιτήθηκε η εγκατάσταση του προγράμματοσ **XAMPP**v5.6.3.

To XAMPP είναι ένα πακέτο προγραμμάτων ελεύθερου λογισμικού το οποίο περιέχει τον εξυπηρετητή **Apache**, τη βάση δεδομένων MySQL καθώς επίσης και έναν διερμηνέα για αρχεία που περιέχουν κώδικα σε γλώσσα προγραμματισμού PHP. Επίσης το XAMPP συμπεριλαμβάνει μεταξύ άλλων και το πακέτο **phpMyAdmin**.Το **XAMPP** υποστηρίζει την δημιουργία και διαχείριση βάσεων δεδομένων τύπου MySQL. Αφού εγκατασταθεί το XAMPP διαχειρίζεται τον localhost ως ένα απομακρυσμένο κόμβο. Για την βάση δεδομένων MySQL υπάρχει ένας χρήστης ο οποίο ονομάζεται root χωρίς κωδικό πρόσβασης που εύκολα όμως ορίζεται για λόγους ασφάλειας.

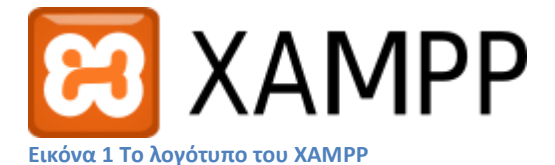

#### **B3** XAMPP for Windows

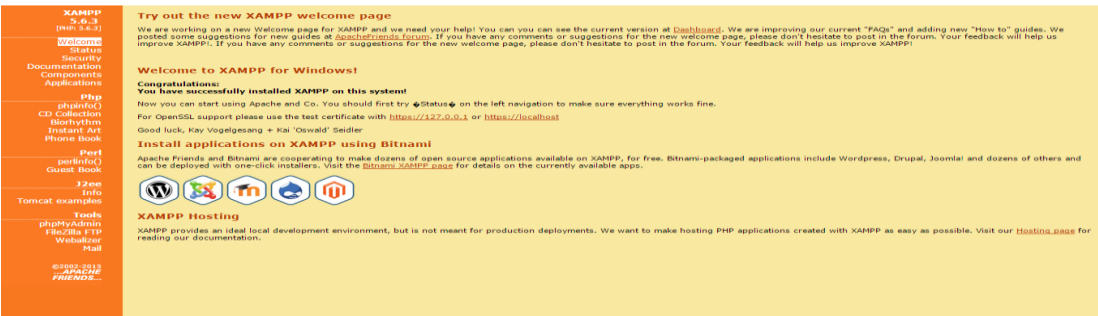

**Εικόνα 2XAMPP**

#### <span id="page-6-0"></span>3.4 **phpMyAdmin**

<span id="page-6-1"></span>Το πακέτο **phpMyAdmin**είναι ένα σύστημα διαχείρισης βάσεων δεδομένων. Μπορούμε να εκτελέσουμε ερωτήματα SQL, να εργαστούμε με πίνακες (create, alter, drop), να δημιουργήσουμε πρόσθετες βάσεις δεδομένων και άλλα. Μπορούμε εύκολα να διαχειριστούμε τους πίνακες και τα πεδία που περιέχονται στη βάση δεδομένων μας, να αλλάξουμε τύπους πεδίων, περιεχόμενο πινάκων και να ενημερώσουμε τους πίνακες της βάσης μας.

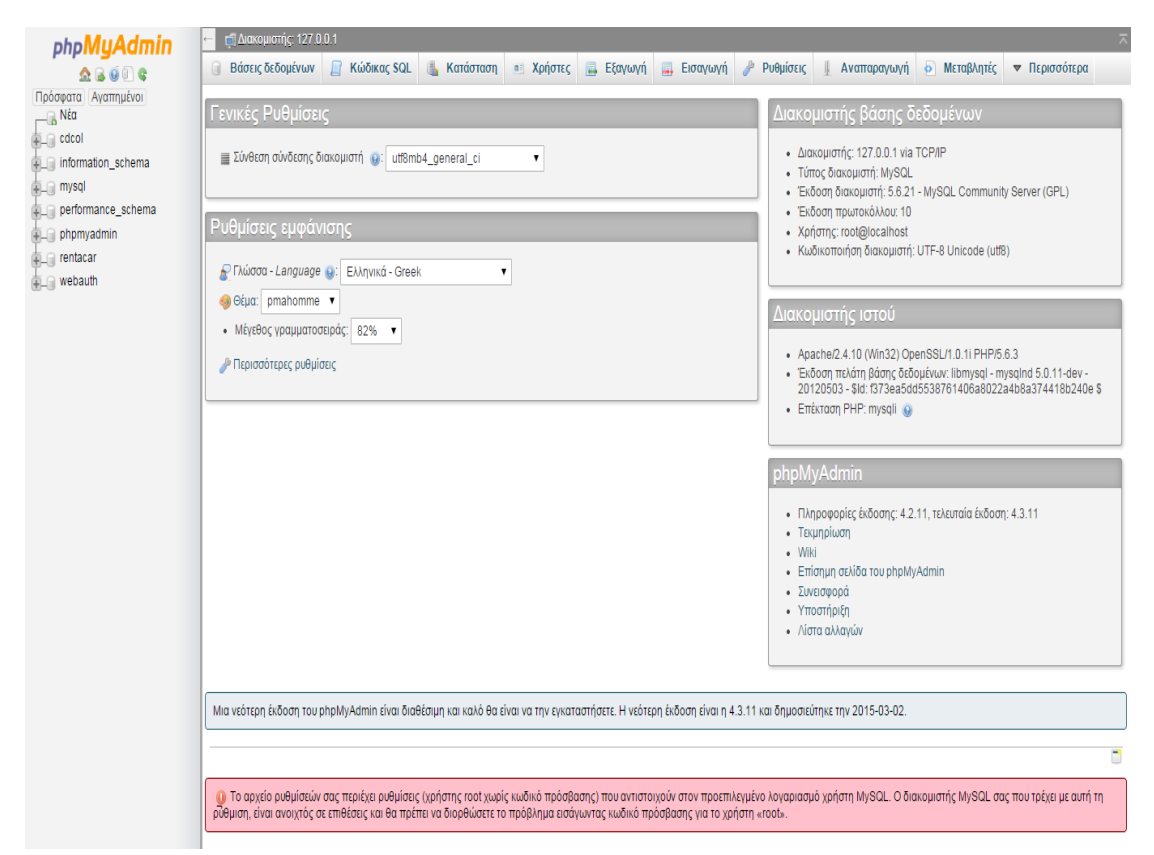

**Εικόνα 3phpMyAdmin**

### <span id="page-7-0"></span>**Κεφάλαιο 4 – H Βάςθ Δεδομζνων**

<span id="page-7-1"></span>4.1 Σχήμα της Βάσης Δεδομένων rentacar

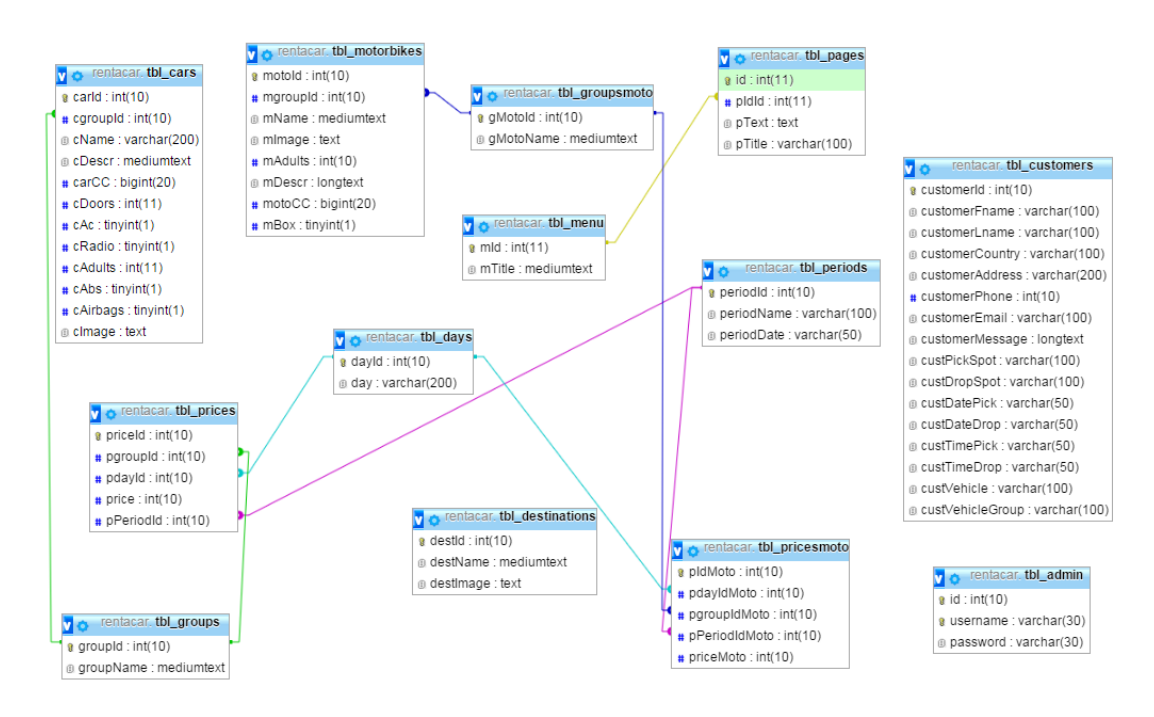

### <span id="page-7-2"></span>4.2 Αρχιτεκτονική της Βάσης Δεδομένων Δημιουργία Βάσης Δεδομένων

Δημιουργούμε την βάση μας rentacar μέσα από το phpmyadmin.

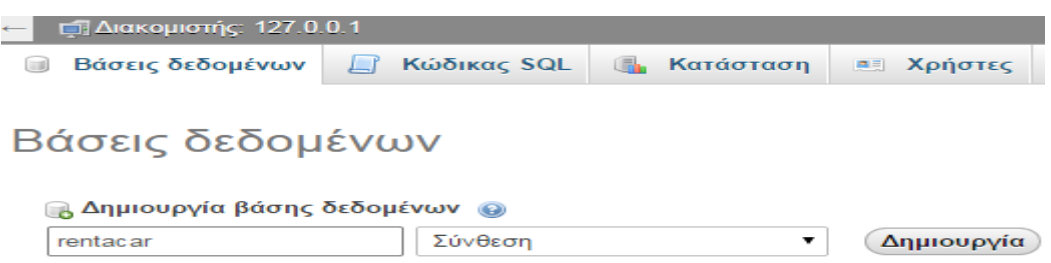

Στη συνέχεια βλέπουμε ότι έχει δημιουργηθεί η βάση μας στο πίνακα αριστερά στη παρακάτω εικόνα.

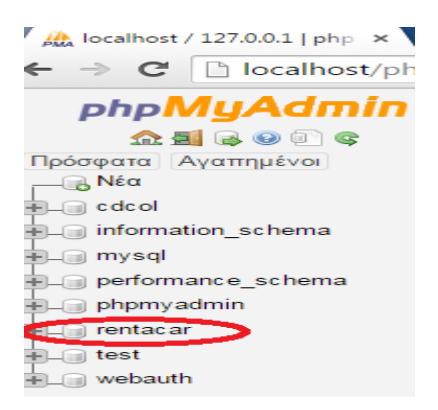

Δημιουργία Πινάκων στη Βάση Δεδομένων

Παρακάτω φαίνετε η φόρμα που μας περεχεί το phpmyadmin για την δημιουργία πινάκων στη βάση δεδομένων. Συμπληρώνουμε τα πεδία και πατάμε αποθήκευση.

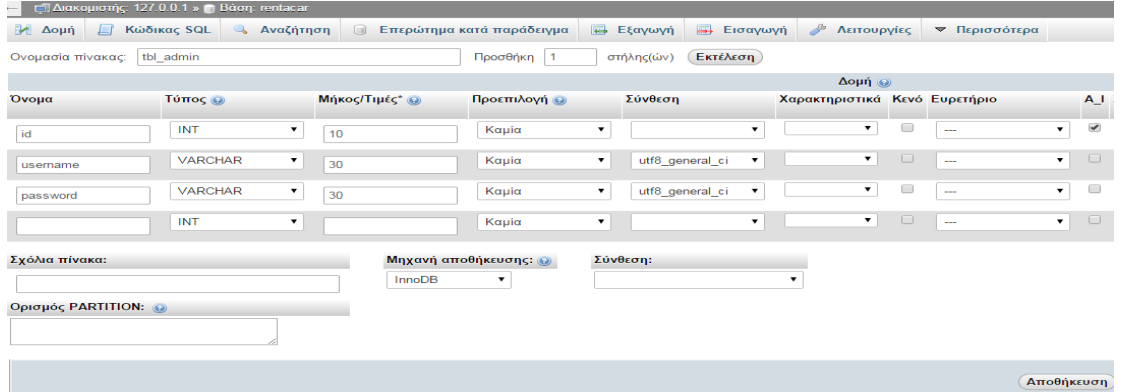

Εισαγωγή δεδομένων

Για να γεμίσουμε ένα πίνακα πατάμε πάνω στο όνομα του όπως βλέπουμε στη παρακάτω εικόνα στα αριστερά και στη συνέχεια αφού έχει επιλεχτεί πατάμε το κουμπί προσθήκη.

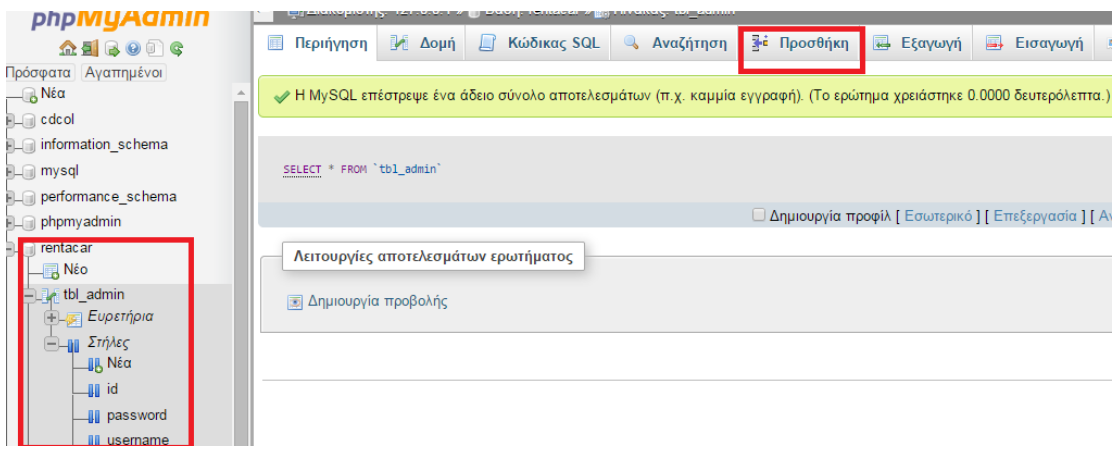

Εφόσον έχει επιλεχτεί το κουμπί «προσθήκη» παρουσιάζεται η παρακάτω φόρμα για να εισάγουμε τα δεδομένα μας. Όταν ολοκληρωθεί η διαδικασία της εισαγωγής δεδομένων πατάμε «εκτέλεση».

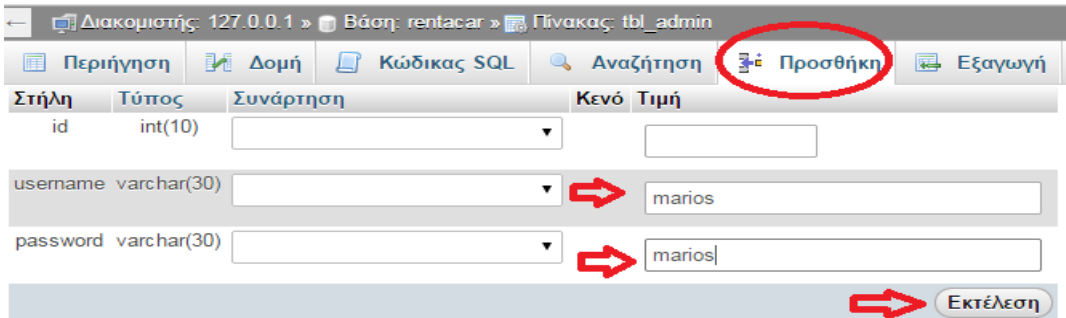

Η βάση δεδομένων rentacar αποτελείται από 13 πίνακες ακλουθώντας τόσο τη διαδικασία της δημιουργίας πινάκων όσο και την εισαγωγή δεδομένων σε αυτούς. Στους πίνακες αποθηκεύονται όλα τα δεδομένα του συστήματος. Οι πίνακες είναι οι εξής:

| phpMyAdmin                            | <b>LA Aoun</b>             | <b>ET Κώδικας SQL</b><br><b>Avaζήτηση</b>                               | Επερώτημα κατά παράδεινμα                                         |  | μ. Εξαγωγή μ. Εισαγωγή β Λειτουργίες = Δικαιώματα . Εργασίες ▼ Περισσότερα |                                      |                   |        |  |
|---------------------------------------|----------------------------|-------------------------------------------------------------------------|-------------------------------------------------------------------|--|----------------------------------------------------------------------------|--------------------------------------|-------------------|--------|--|
| $\Omega$ <b>E</b> $\Theta$ O $\Theta$ |                            |                                                                         |                                                                   |  |                                                                            |                                      |                   |        |  |
| Πρόσφατα Αναπημένοι<br>$\Box$ Νέα     | Πίνακας                    | Ενέργεια                                                                |                                                                   |  | Εγγραφές ω Τύπος Σύνθεση                                                   |                                      | Μέγεθος Περίσσεια |        |  |
| $+$ $ \circ$ cdcol                    | tbl admin                  | • Περιήγηση   Δομή · Αναζήτηση   Προσθήκη   Αδειασμα · Διαγραφή         |                                                                   |  |                                                                            | 1 InnoDB utf8 general ci             | 32 KB             |        |  |
| information_schema                    | $\Box$ tbl cars            | Ac Περιήγηση Τ Δομή · Αναζήτηση Τ Προσθήκη ΠΑδειασμα Ο Διαγραφή         |                                                                   |  |                                                                            | 28 InnoDB utf8 general ci            | 16 KB             |        |  |
| i⊞ <sub>—</sub> mysql                 | tbl customers              | • Περιήγηση Γ. Δομή · Αναζήτηση - Προσθήκη - Άδειασμα - Διαγραφή        |                                                                   |  |                                                                            | <sup>0</sup> InnoDB utf8_general_ci  | 16 KB             |        |  |
| performance_schema                    | $\Box$ tbl_days            | · ΠΕριήγηση Γ. Δομή · Αναζήτηση Γ. Προσθήκη ΠΑδειασμα Ο Διαγραφή        |                                                                   |  |                                                                            | <sup>8</sup> InnoDB utf8 general ci  | 16 KB             |        |  |
| phpmyadmin                            | tbl destinations           | · Πιεριήγηση   Δομή · Αναζήτηση β. Προσθήκη · Άδειασμα · Ο Διαγραφή     |                                                                   |  |                                                                            | <sup>21</sup> InnoDB utf8_general_ci | 16 KB             |        |  |
| <b>ELIT rentacar</b>                  | tbl_groups                 | - Περιήνηση γ Δομή · Αναζήτηση βε Προσθήκη Μελδειασμα ο Διαγραφή        |                                                                   |  |                                                                            | 9 InnoDB utf8_general_ci             | 16 KB             |        |  |
| $\Box$ Nέο                            | tbl groupsmoto             | · ΠΙΠεριήγηση   Δομή · Αναζήτηση Ε Προσθήκη ΠΑδειασμα · Διαγραφή        |                                                                   |  |                                                                            | <sup>5</sup> InnoDB utf8_general_ci  | 16 KB             |        |  |
| $+$ tbl_admin                         | tbl menu                   |                                                                         | Π Περιήγηση Γι Δομή Θε Αναζήτηση Ε Προσθήκη Ε Αδειασμα Θ Διαγραφή |  |                                                                            | <sup>6</sup> MyISAM utf8_general_ci  | $2, 2$ $RB$       | 20B    |  |
| $+$ $\rightarrow$ tbl_cars            | tbl motorbikes             | • Περιήγηση Μιλομή · Αναζήτηση Πε Προσθήκη · Άδειασμα · Διαγραφή        |                                                                   |  |                                                                            | <sup>13</sup> InnoDB utf8 general ci | 16 KB             | $\sim$ |  |
| $+$ $\rightarrow$ tbl_customers       | tbl_pages                  | · ΠΕριήγηση ΓΑΔομή · Αναζήτηση Γε Προσθήκη Ε Άδειασμα · Διαγραφή        |                                                                   |  |                                                                            | <sup>2</sup> MyISAM utf8 general ci  | 4,3 KB            | 168B   |  |
| tbl_days                              | tbl_periods                | <b>A</b> Περιήγηση γ Δομή ε Αναζήτηση 32 Προσθήκη Ε Άδειασμα Ο Διαγραφή |                                                                   |  |                                                                            | 7 InnoDB utf8_general_ci             | 16 KB             |        |  |
| $+$ $\rightarrow$ tbl_destinations    | $\Box$ tbl_prices          | ← Περιήγηση γ Δομή · Αναζήτηση με Προσθήκη · Άδειασμα · Διαγραφή        |                                                                   |  |                                                                            | 504 InnoDB utf8 general ci           | 48 KB             |        |  |
| $+ -$ tbl_groups                      | tbl_pricesmoto             | · ΠΙΠεριήγηση   Δομή · Αναζήτηση Ε Προσθήκη · Αδειασμα · Ο Διαγραφή     |                                                                   |  |                                                                            | 280 InnoDB utf8_general_ci           | 16 KB             |        |  |
| + bl_groupsmoto                       | 13 Trivakes                | Σύνολο                                                                  |                                                                   |  |                                                                            | 004 InnoDB utf8 general ci 230,4 KB  |                   | 188 B  |  |
| tbl_menu                              |                            | ↑ Επιλογή όλων / Επιλογή πινάκων με περίσσεια                           | Με τους επιλεγμένους:                                             |  |                                                                            |                                      |                   |        |  |
| tbl_motorbikes                        |                            |                                                                         |                                                                   |  |                                                                            |                                      |                   |        |  |
| the thi_pages                         |                            | A Εμφάνιση για εκτύπωση A Περιληπτικός πίνακας δεδομένων                |                                                                   |  |                                                                            |                                      |                   |        |  |
| $#L \rightarrow$ tbl_periods          |                            |                                                                         |                                                                   |  |                                                                            |                                      |                   |        |  |
| tbl_prices                            | <b>ΕΙΔημιουργία πίνακα</b> |                                                                         |                                                                   |  |                                                                            |                                      |                   |        |  |

**Εικόνα 4 Οι πίνακες της βάσης δεδομένων** 

1. tbl\_admin :καταχωρούνται όλοι οι χρήστες οι οποίοι είναι και οι διαχειριστές της εφαρμογής.

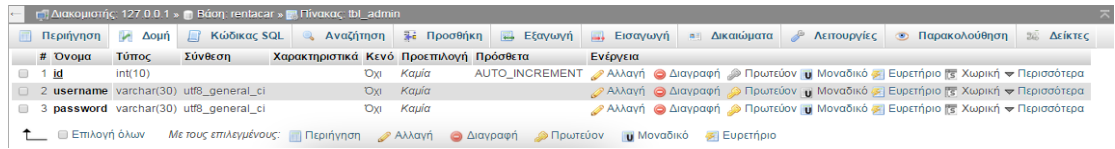

2. tbl\_cars: καταχωρούνται όλα τα αυτοκίνητα τα οποία είναι διαθέσιμα στην εφαρμογή.

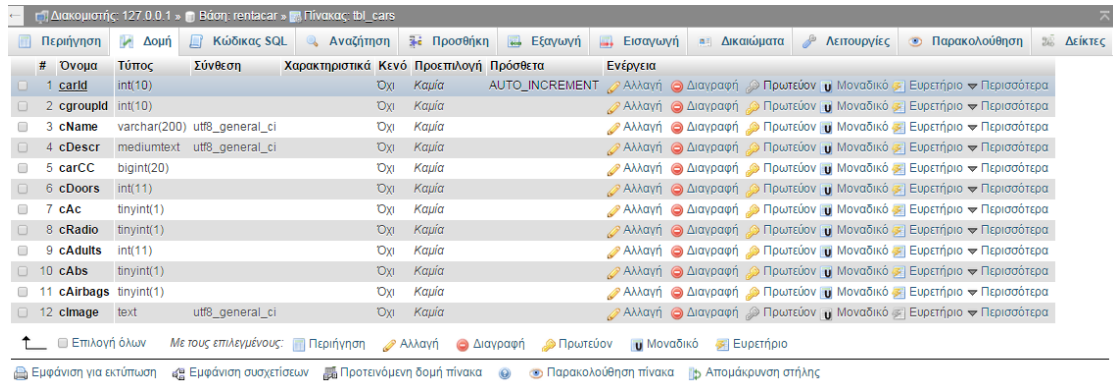

3. tbl\_days: καταχωρούνται οι ημέρες που μπορεί να ενοικιάσει κάποιος ένα αυτοκίνητο / μοτοποδήλατο.

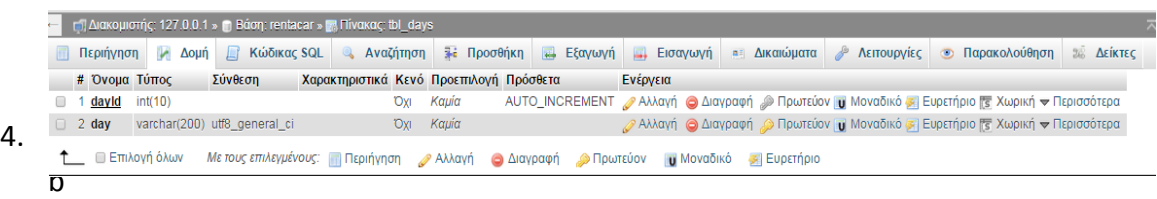

l destinations: καταχωρούνται μέρη από τα οποία μπορεί κάποιος είτε να παραλάβει είτε να παραδώσει το όχημα που έχει ενοικιάσει.

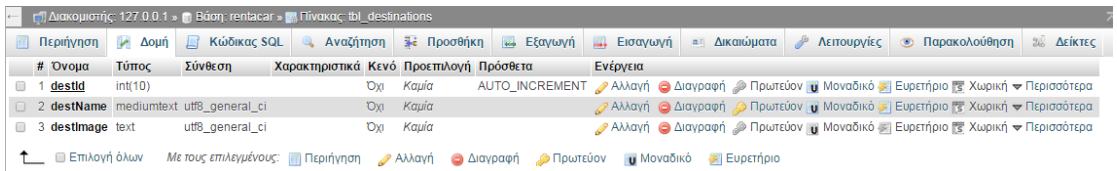

5. tbl\_groups:καταχωρούνται όλες οι κατηγορίες στις οποίες διακρίνονται τα αυτοκίνητα. Ο πίνακας αυτός συνδέεται με τον πίνακα tbl carsμε foreignkey.

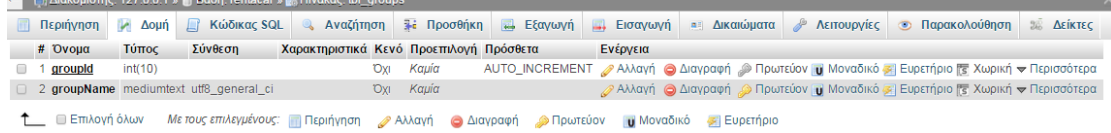

6. tbl periods: καταχωρούνται οι περίοδοι οι οποίες υπάρχουν για τα διαθέσιμα αυτοκίνητα / μοτοποδήλατα προς ενοικίαση.

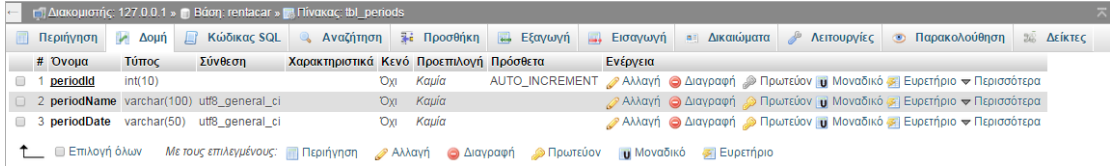

7. tbl prices: καταχωρούνται οι διαθέσιμες τιμές για συγκεκριμένη περίοδο, συγκεκριμένο αριθμό ημερών και συγκεκριμένη κατηγορία αυτοκινήτου. Συνδέεται με τους πίνακες tbl\_periods, tbl\_days, tbl\_groupμε foreignkeys.

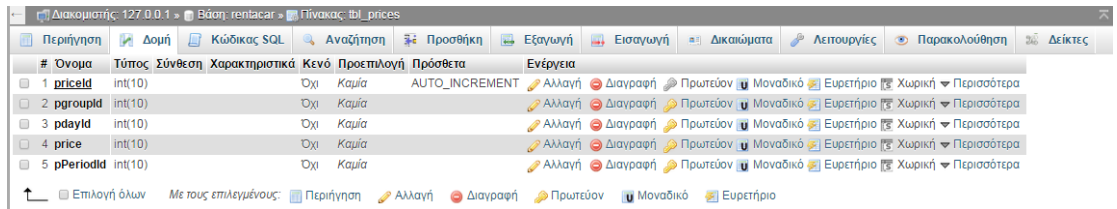

8. tbl motorbikes: καταχωρούνταιόλα τα μοτοποδήλατα τα οποία είναι διαθέσιμα προς ενοικίαση στην εφαρμογή.

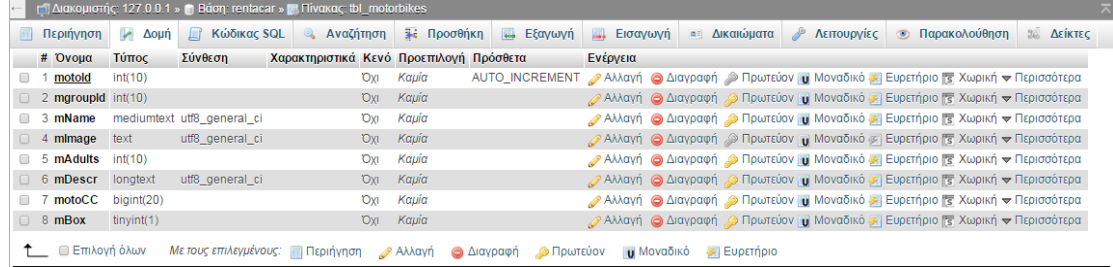

9. tbl\_groupsmoto: καταχωρούνται όλες οι κατηγορίες στις οποίες διακρίνονται τα μοτοποδήλατα. Ο πίνακας αυτός συνδέεται με τον πίνακα tbl\_motorbikesμε foreignkey.

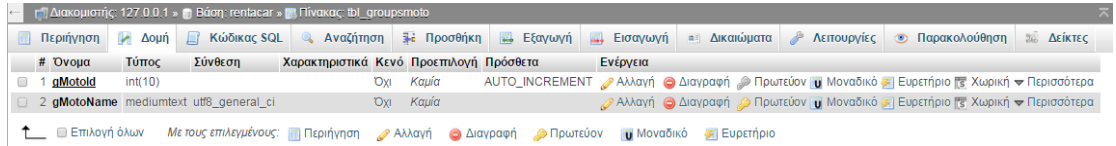

10. tbl\_pricesmoto: καταχωρούνται οι διαθέσιμες τιμές για συγκεκριμένη περίοδο, συγκεκριμένο αριθμό ημερών και συγκεκριμένη κατηγορία μοτοποδηλάτου. Συνδέεταιμετουςπίνακεςtbl\_days, tbl\_periods, tbl\_groupsmotoμεforeignkeys.

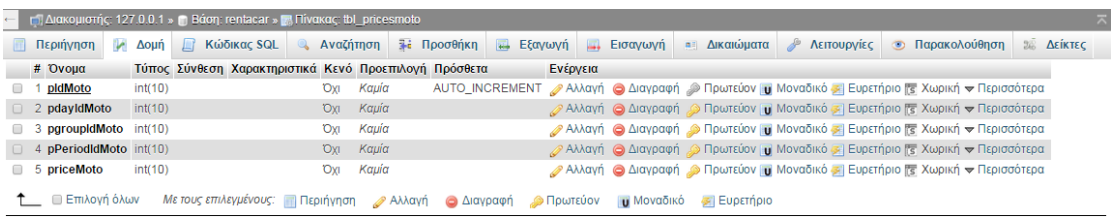

11. tbl\_menu: περιλαμβάνει το menuπου εμφανίζεται στην εφαρμογή ενοικίασης αυτοκινήτων/μοτοποδηλάτων.

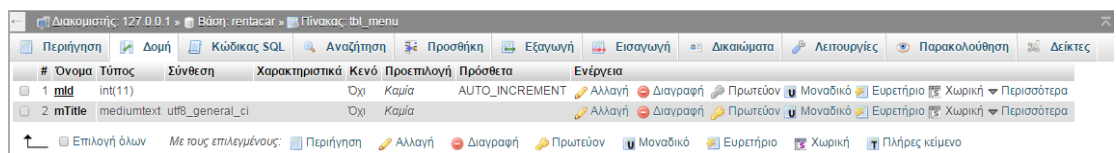

12. tbl pages: καταχωρούνται όλα τα κείμενα τα οποία εμφανίζονται στην εφαρμογή. Συνδέεται με τον πίνακα tbl\_menuμε foreign key

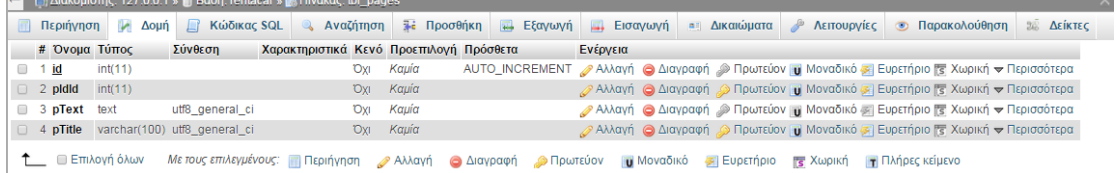

13. tbl customers: καταχωρούνται τα στοιχεία αυτών που κάνουν κράτηση ένα αυτοκίνητο/μοτοποδήλατο καθώς επίσης και ποιό όχημα έχει γίνει κράτηση από συγκεκριμένο πελάτη.

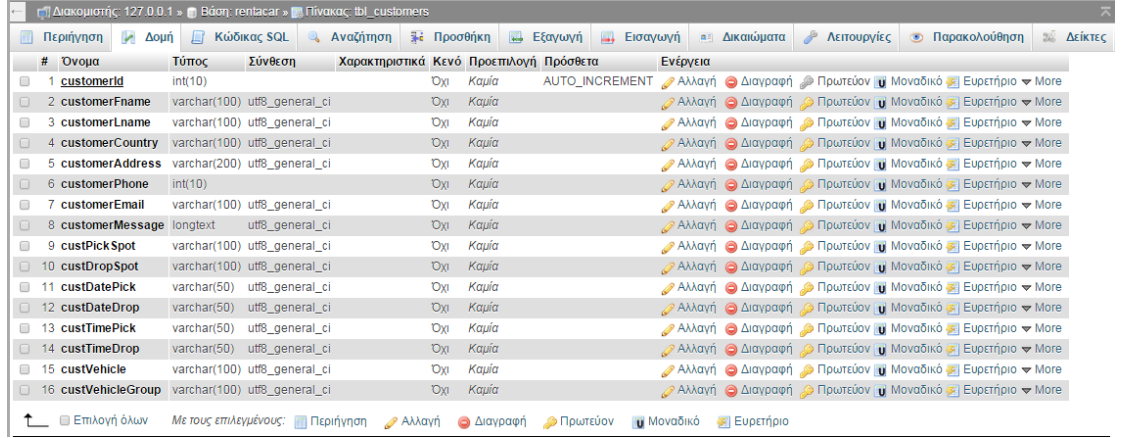

<span id="page-12-0"></span>4.3 Σύνδεση στη Βάση Δεδομένων rentacar

Η σύνδεση στη βάση επιτυγχάνετε μέσω της συνάρτησης mysql\_connect() της PHP δίνοντας τα σχετικά ορίσματα.

\$username="root"; // mysql username to access the database with.

\$password="123abc"; // mysql password to access the database with.

\$database="rentacar"; // the name of the database.

\$conn=mysql\_connect('localhost',\$username,\$password);

mysql\_select\_db("rentacar", \$conn) or die("Unable to select database");// select the database

<span id="page-12-1"></span>mysql query("SET NAMES 'utf8"");

4.4Διαχείριση της Βάσης Δεδομένων

<span id="page-12-2"></span>Η δημιουργία και διαχείριση της βάσης έγινε μέσω του phpMyAdmin Database Manager.

### **Κεφάλαιο 5 - Περιγραφή της εφαρμογής για τον Διαχειριστή**

<span id="page-13-0"></span>5.1 Login

Για την είσοδο του χρήστη στο διαχειριστικό της εφαρμογής θα πρέπει να μεταβεί στη σελίδα:<http://localhost/rentacar/admin/login.php>

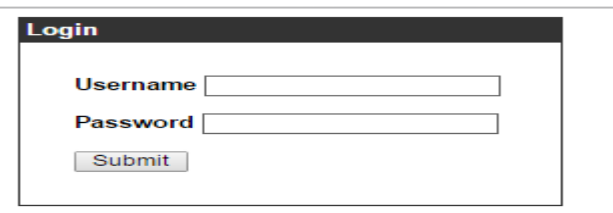

Ο χρήστης εισάγει το όνομα χρήστη(marios) και το συνθηματικό(marios) και μεταφέρεται στο περιβάλλον διαχείρισης της εφαρμογής. Για την διαδικασία της εισόδου χρήστη χρησιμοποιήθηκε η μέθοδος με session. Ο χρήστης ο οποίος είναι Logged-inαποθηκεύεται σε session. Μόλις κλείσει το sessionπαύει ο χρήστης να είναι Logged-in.

<span id="page-13-1"></span>5.2 Περιβάλλον Διαχείρισης της εφαρμογής

| <b>RENT A CAR</b><br><b>HERAKLION</b> |                                                                                                    | <b>BIKES</b><br>CARS                           | <b>PERIODS</b>              | <b>Welcome marios</b><br><b>GROUPS</b>                  | <b>PRICES</b>                        | Sign out<br><b>SETTINGS</b> |
|---------------------------------------|----------------------------------------------------------------------------------------------------|------------------------------------------------|-----------------------------|---------------------------------------------------------|--------------------------------------|-----------------------------|
|                                       | Εικόνα 5 Μενού περιβάλλοντος διαχείρισης εφαρμογής                                                           |                                                |                             |                                                         |                                      |                             |
|                                       | <b>RENT A CAR</b>                                                                                            | CARS -<br><b>BIKES</b>                         | <b>PERIODS</b>              | <b>Welcome marios</b><br><b>GROUPS</b><br><b>PRICES</b> | <b>Elran saut</b><br><b>SETTINGS</b> |                             |
|                                       | Contact Us<br>Country: Greece<br>City: Heraldion<br>Telephone: +354 5635600<br>Errapit:<br>rentacar@mail.com | Cars<br>Create New<br>Title<br>Chevrolet Matiz | Image                       | Group<br>Mini Economy (A)                               | Edit   Delete                        |                             |
|                                       |                                                                                                    | <b>Hyundai 110</b>                             |                             | Mini Economy (A)                                        | Edit   Delete                        |                             |
|                                       |                                                                                                    | Fiat Panda                                     |                             | Mini Economy (A)                                        | <b>Edit   Delete</b>                 |                             |
|                                       |                                                                                                    | Hyundai Getz                                   |                             | Economny (B)                                            | Edit   Delete                        |                             |
|                                       |                                                                                                    | Opel Corsa                                     |                             | Econommy (B)                                            | Edit   Delate                        |                             |
|                                       |                                                                                                    | Hyundai 120                                    |                             | Econommy (B)                                            | Edit   Delete                        |                             |
|                                       |                                                                                                    | car 6                                          |                             | Economny (B)                                            | Edit   Delete                        |                             |
|                                       |                                                                                                    | Hyundai Accent                                 |                             | Medium Family (C)                                       | Edit   Delete                        |                             |
|                                       |                                                                                                    | Peugeot 207                                    |                             | Medium Family (C)                                       | <b>Edit   Delete</b>                 |                             |
|                                       |                                                                                                    | Toyota Yaris                                   |                             | Medium Family (C)                                       | Edit   Delete                        |                             |
|                                       |                                                                                                    | Kia Venga                                      |                             | Medium Family (C)                                       | Edit   Delete                        |                             |
|                                       |                                                                                                    | Ford Focus                                     |                             | Large Family (D1)                                       | Edit   Delete                        |                             |
|                                       |                                                                                                    | <b>Hyundai Matrix</b>                          |                             | Large Family (D1)                                       | Edit   Delete                        |                             |
|                                       |                                                                                                    | <b>Hyundai 130</b>                             |                             | Large Family (D1)                                       | Edit   Delete                        |                             |
|                                       |                                                                                                    | Fiat Grande Punto                              |                             | Large Family (D1)                                       | Edit   Delete                        |                             |
|                                       |                                                                                                    | Volvo S40                                      |                             | Large Family (D2)                                       | <b>Edit   Delete</b>                 |                             |
|                                       |                                                                                                    | <b>Opel Vectra</b>                             | <b>START</b><br>െ           | Large Family (D2)                                       | Edit   Delete                        |                             |
|                                       |                                                                                                    | Skoda Octavia                                  | <b>CONTRACTOR</b><br>$\sim$ | Large Family (D2)                                       | Edit   Delete                        |                             |

<span id="page-13-2"></span>5.2.1 Cars **Εικόνα 6 Λίστα αυτοκινήτων** 

Εμφανίζονται όλα τα αυτοκίνητα τα οποία καταχωρούνται από τον διαχειριστή του συστήματος και τα οποία είναι διαθέσιμα προς ενοικίαση. Υπάρχουν οι επιλογές:

Create New

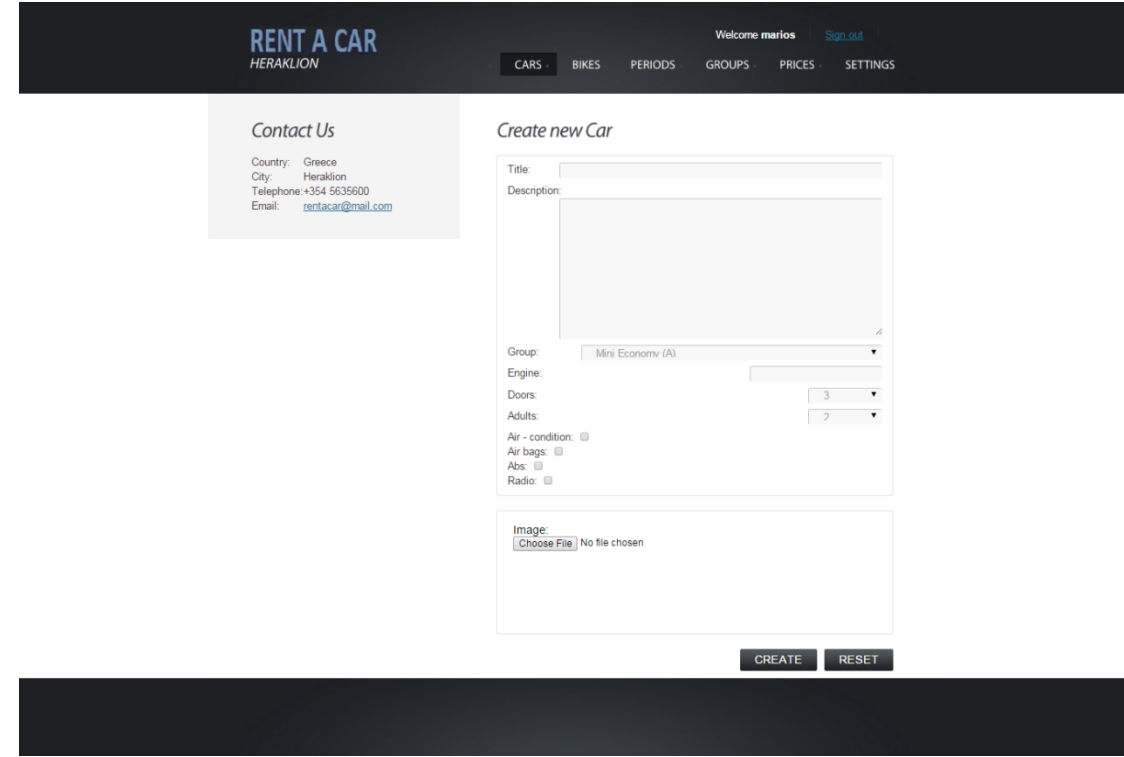

**Εικόνα 7 Δημιουργία νέου αυτοκινήτου** 

Δημιουργία νέου αυτοκινήτου. Ο χρήστης καταχωρεί τον τίτλο του αυτοκινήτου, την περιγραφή του αυτοκινήτου. Επιλέγει σε ποιά κατηγορία ανήκει το αυτοκίνητο, καταχωρεί τα κυβικά του αυτοκινήτου, επιλέγει πόσες πόρτες έχει το αυτοκίνητο, πόσους ενήλικες μπορεί να χωρέσει το αυτοκίνητο, εάν διαθέτει air- condition, abs, αερόσακους, ραδιόφωνο. Τέλος, επιλέγει την φωτογραφία που επιθυμεί για να ανεβάσει.

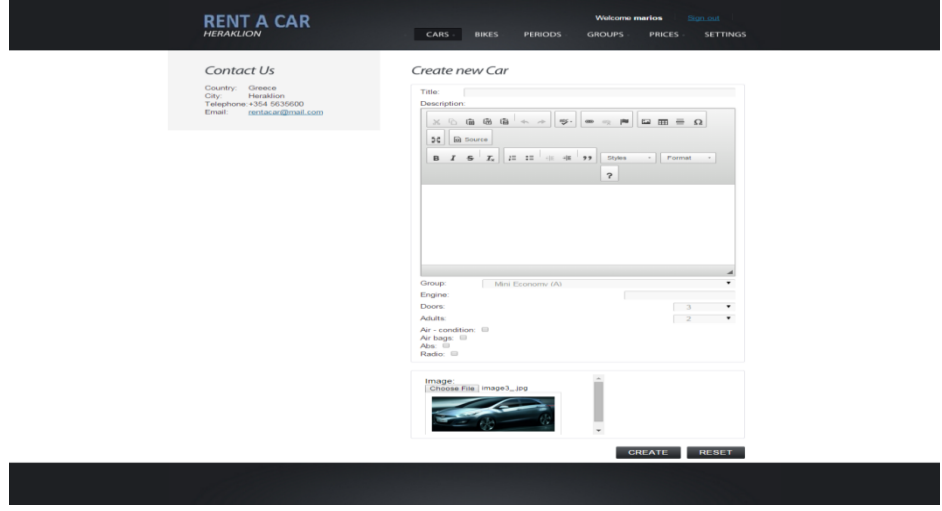

**Εικόνα 8 Μεταφόρτωση εικόνας** 

Πατώντας το κουμπί Create δημιουργείται το νέο αυτοκίνητο.

• Edit

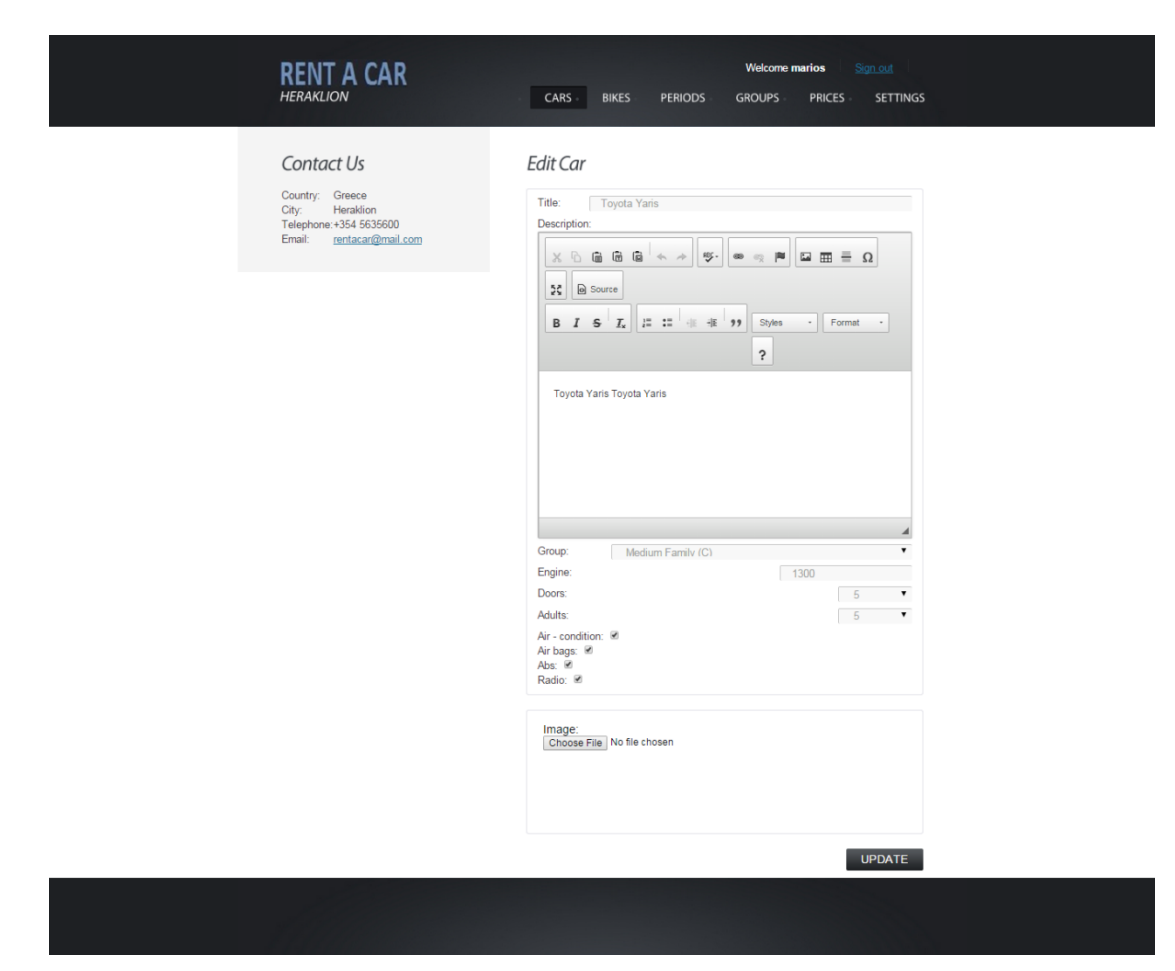

**Εικόνα 9 Επεξεργαςία αυτοκινιτου**

Επιλέγοντας το σύνδεσμο Edit, ο χρήστης μπορεί να επεξεργαστεί τις πληροφορίες που έχει ήδη καταχωρήσει για ένα αυτοκίνητο. Αφού συμπληρώσει τη φόρμα, πατώντας το κουμπί UPDATEγίνεται ενημέρωση των πληροφοριών και μεταφέρεται στην αρχική σελίδα των αυτοκινήτων.

• Details

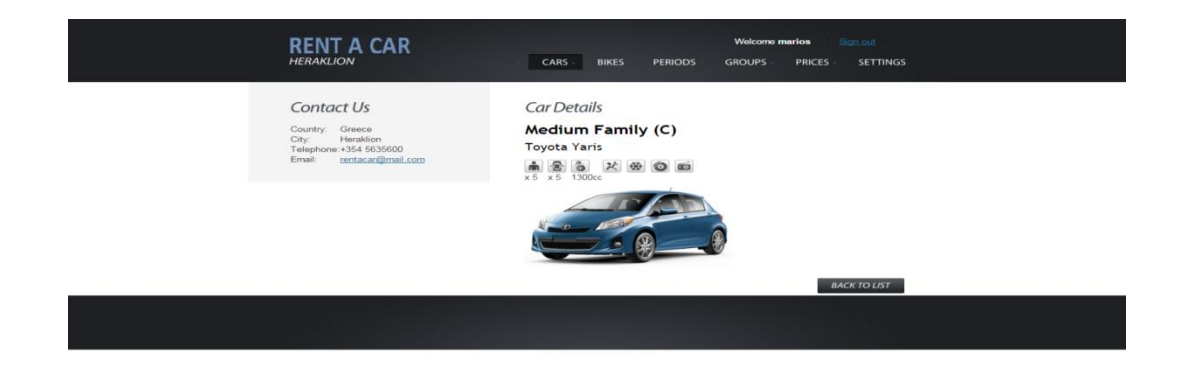

#### **Εικόνα 10 Λεπτομέρειες αυτοκινήτου**

Επιλέγοντας το σύνδεσμο ονόματος του αυτοκινήτου, ο χρήστης μεταφέρεται στη σελίδα με τις πληροφορίες που έχει καταχωρήσει στο αυτοκίνητο.

• Delete

Επιλέγοντας το σύνδεσμο Delete, ο χρήστης μπορεί να διαγράψει ένα ήδη υπάρχον αυτοκίνητο.

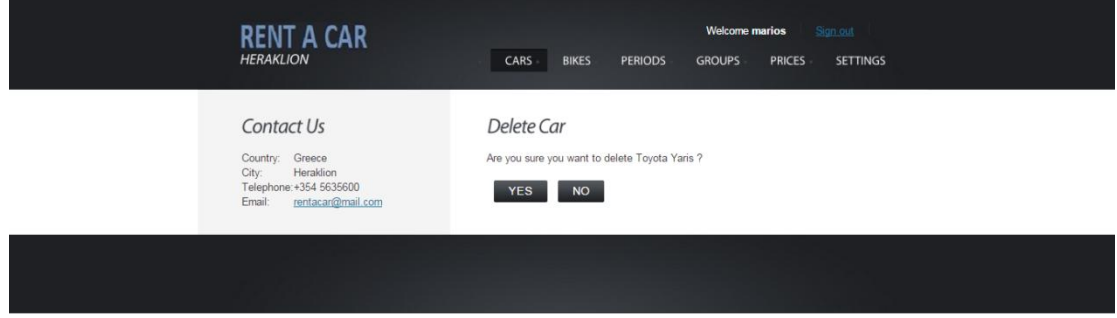

#### **Εικόνα 11 Διαγραφή αυτοκινήτου**

Επιλέγοντας το κουμπί YES, πραγματοποιείται διαγραφή του αυτοκινήτου από την εφαρμογή και ο χρήστης μεταφέρεται στην αρχική σελίδα των αυτοκινήτων.

<span id="page-16-0"></span>5.2.2Motorbikes

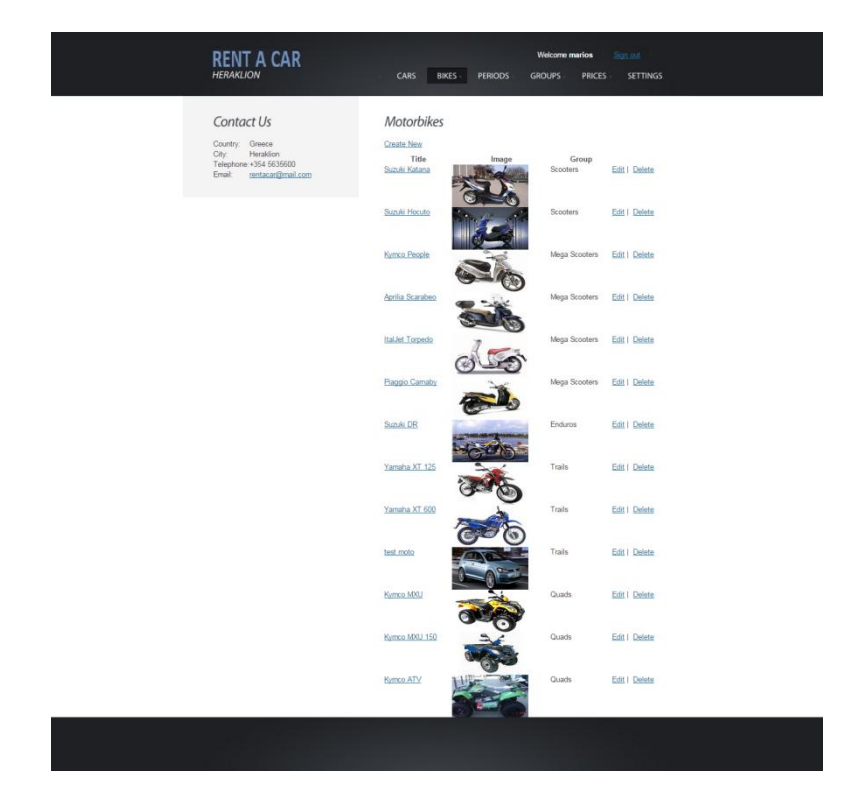

Εικόνα 12 Λίστα μοτοποδηλάτων

Εμφανίζονται όλα τα μοτοποδήλατα τα οποία καταχωρούνται από τον διαχειριστή του συστήματος και τα οποία είναι διαθέσιμα προς ενοικίαση. Υπάρχουν οι επιλογές:

**Create New** 

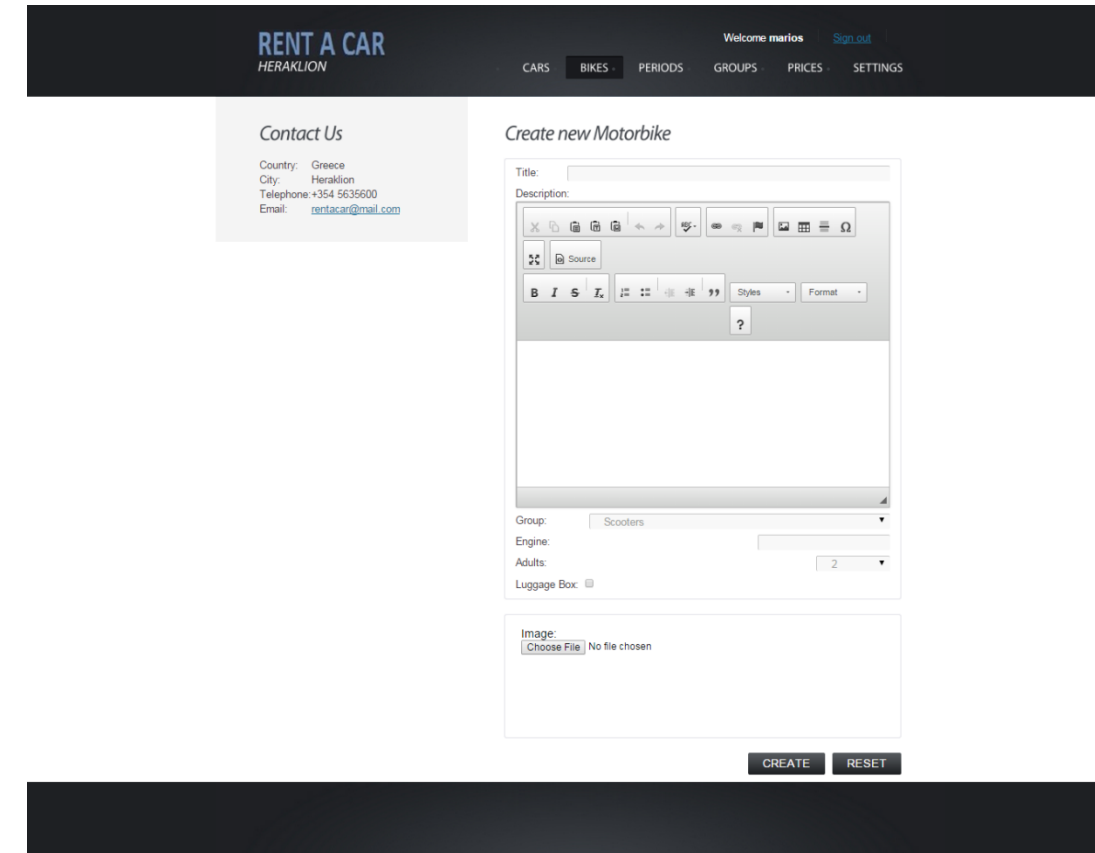

**Εικόνα 13 Δημιουργία νέου μοτοποδηλάτου** 

Δημιουργία νέου μοτοποδηλάτου. Ο χρήστης καταχωρεί τον τίτλο του μοτοποδηλάτου, την περιγραφή του μοτοποδηλάτου. Επιλέγει σε ποιά κατηγορία ανήκει το μοτοποδήλατο, καταχωρεί τα κυβικά του μοτοποδηλάτου, επιλέγει εαν διαθέτει κουτί αποθήκευσης. Τέλος, επιλέγει την φωτογραφία που επιθυμεί για να ανεβάσει. Πατώντας το κουμπί Createδημιουργείται το νέο μοτοποδήλατο.

• Edit

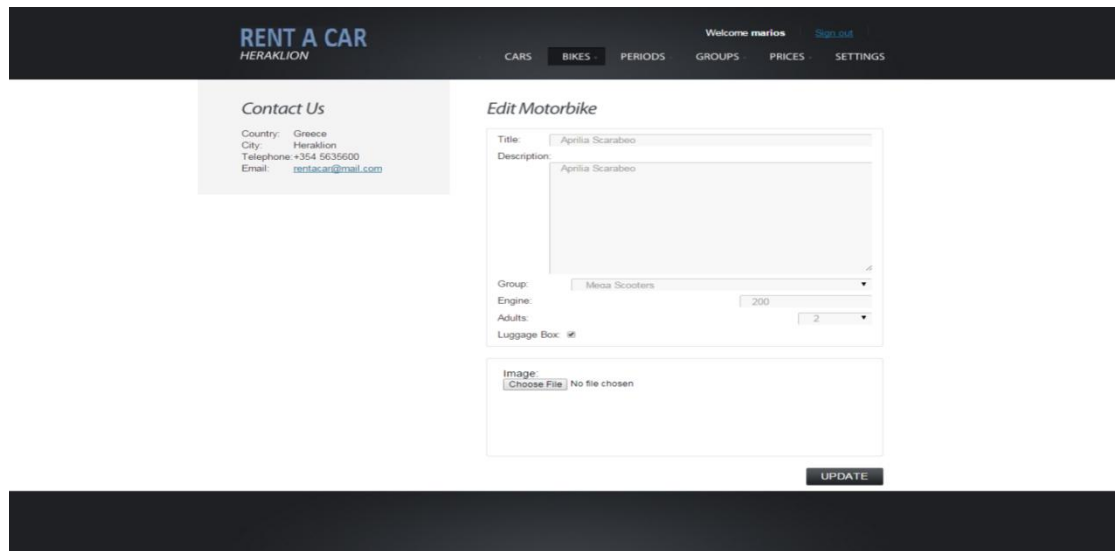

**Εικόνα 14 Επεξεργασία μοτοποδηλάτου** 

Επιλέγοντας το σύνδεσμο Edit, ο χρήστης μπορεί να επεξεργαστεί τις πληροφορίες που έχει ήδη καταχωρήσει για ένα μοτοποδήλατο. Αφού συμπληρώσει τη φόρμα, πατώντας το κουμπί UPDATEγίνεται ενημέρωση των πληροφοριών και μεταφέρεται στην αρχική σελίδα των μοτοποδηλάτων.

Details

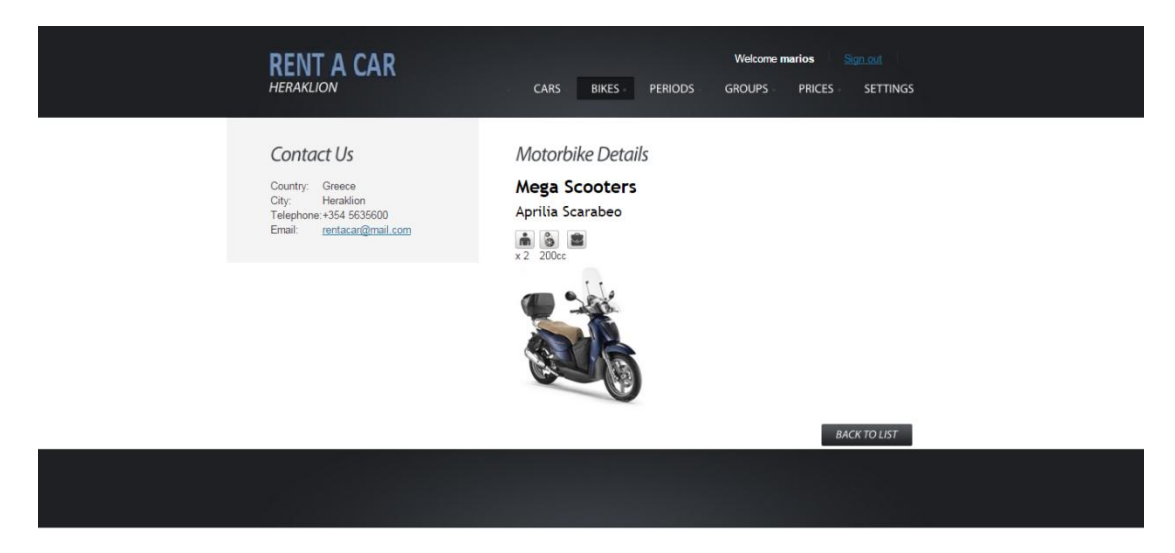

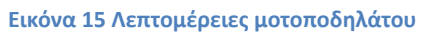

Επιλέγοντας το σύνδεσμο ονόματος του μοτοποδηλάτου, ο χρήστης μεταφέρεται στη σελίδα με τις πληροφορίες που έχει καταχωρήσει στο μοτοποδήλατο.

• Delete

Επιλέγοντας το σύνδεσμο Delete, ο χρήστης μπορεί να διαγράψει ένα ήδη υπάρχον μοτοποδιλατο

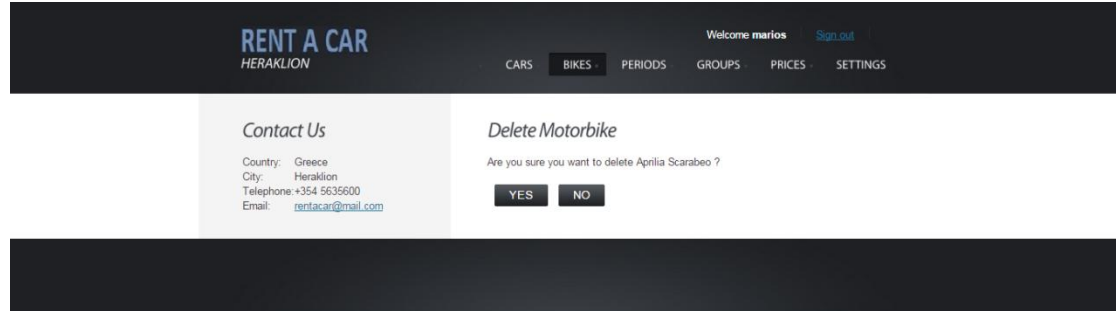

#### **Εικόνα 16 Διαγραφή μοτοποδηλάτου**

Επιλέγοντας το κουμπί YES, πραγματοποιείται διαγραφή του μοτοποδηλάτου από την εφαρμογή και ο χρήστης μεταφέρεται στην αρχική σελίδα των μοτοποδηλάτων.

#### <span id="page-20-0"></span>5.2.3 Periods

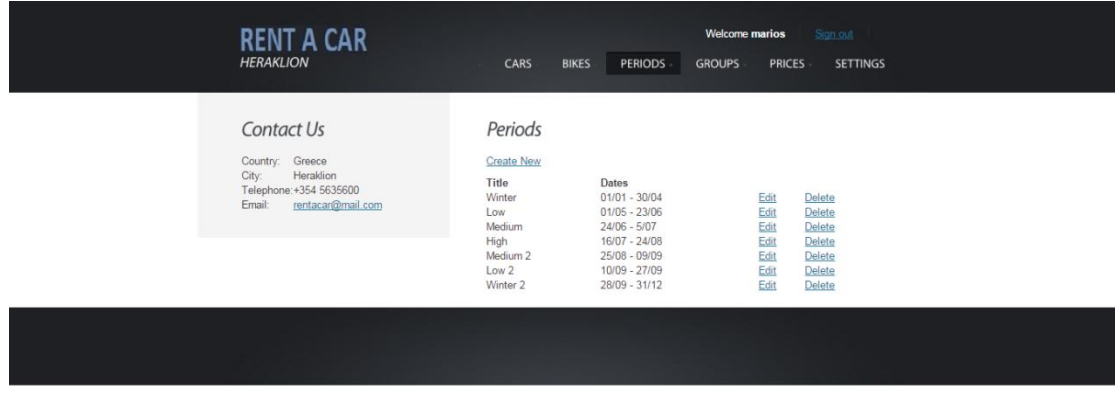

#### **Εικόνα 17Λίςτα περιόδων**

Εμφανίζονται οι περίοδοι ενοικίασης των αυτοκινήτων/μοτοποδηλάτων. Υπάρχουν οι επιλογές:

• Create New

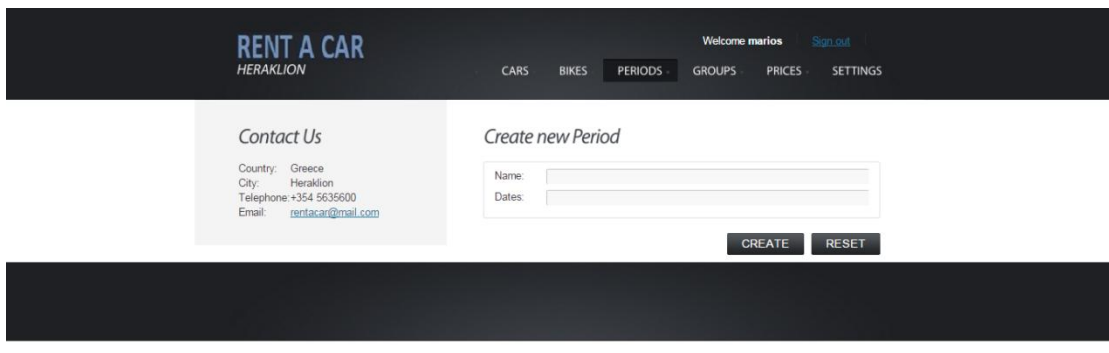

#### **Εικόνα 18 Δθμιουργία νζασ περιόδου**

Ο χρήστης συμπληρώνει το όνομα της περιόδου και τις ημερομηνίες που διαρκεί μια περίοδος και πατώντας το κουμπί CREATEδημιουργείται μια νέα περίοδος και παράλληλα μεταφέρεται στην αρχική λίστα με τις περιόδους.

• Edit

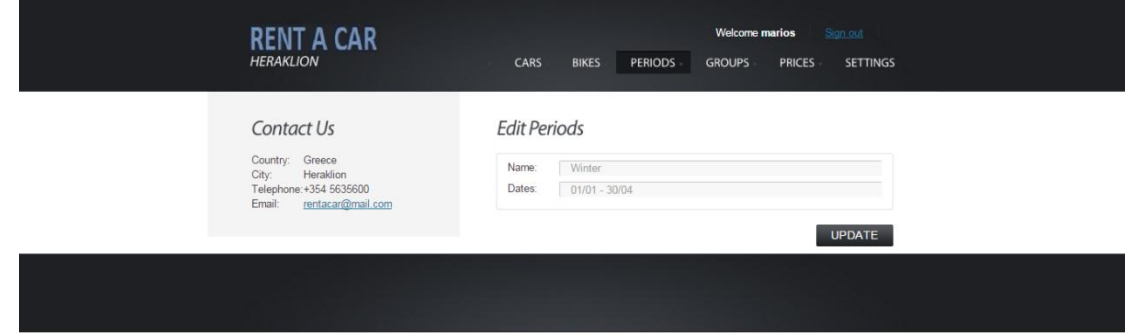

#### **Εικόνα 19 Επεξεργαςία περιόδου**

Επιλέγοντας το σύνδεσμο Edit, ο χρήστης μπορεί να επεξεργαστεί τις πληροφορίες που έχει ήδη καταχωρήσει για μία περίοδο. Αφού συμπληρώσει τη φόρμα, πατώντας το κουμπί UPDATEγίνεται ενημέρωση των πληροφοριών και μεταφέρεται στην αρχική σελίδα των περιόδων ενοικίασης.

Delete

Επιλέγοντας το σύνδεσμο Delete, ο χρήστης μπορεί να διαγράψει μια ήδη υπάρχουςαπερίοδο.

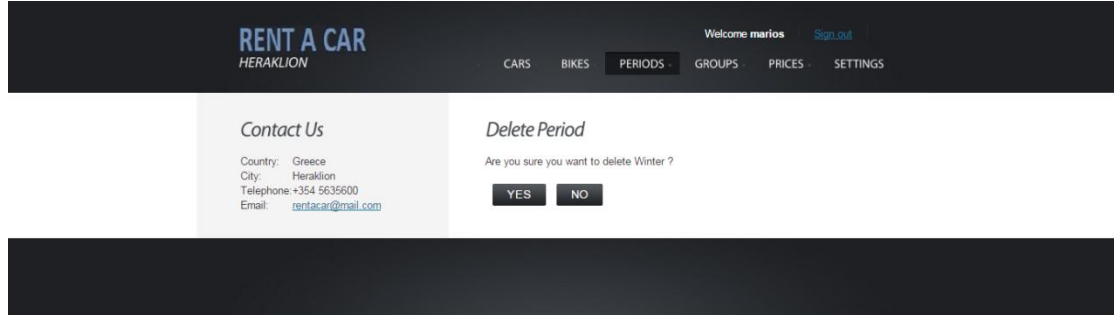

#### **Εικόνα 20 Διαγραφι περιόδου**

Επιλέγοντας το κουμπί YES, πραγματοποιείται διαγραφή της περιόδου από την εφαρμογή και ο χρήστης μεταφέρεται στην αρχική σελίδα των περιόδων.

#### <span id="page-22-0"></span>5.2.4. Groups

#### 5.2.4.1Cars

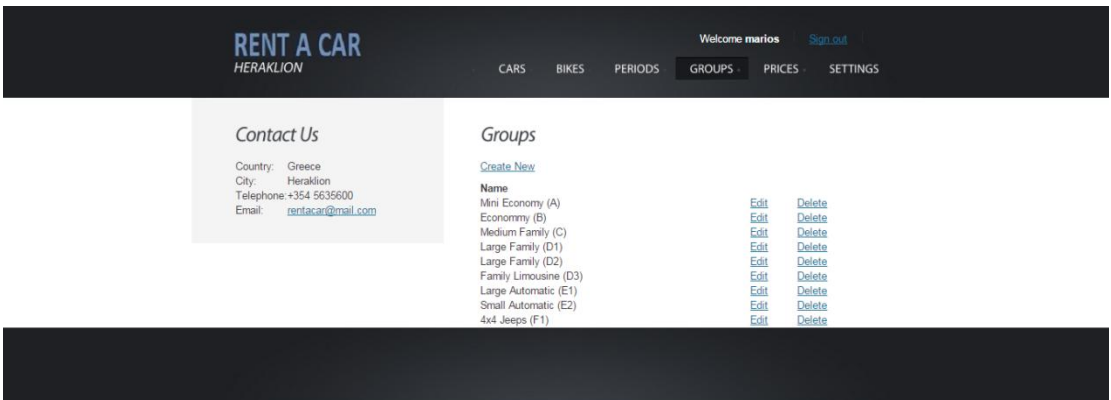

#### **Εικόνα 21 Λίστα κατηγοριών αυτοκινήτων**

Εμφανίζονται όλες οι κατηγορίες στις οποίες μπορεί να ανήκει ένα αυτοκίνητο. Υπάρχουν οι παρακάτω επιλογές:

• Create New

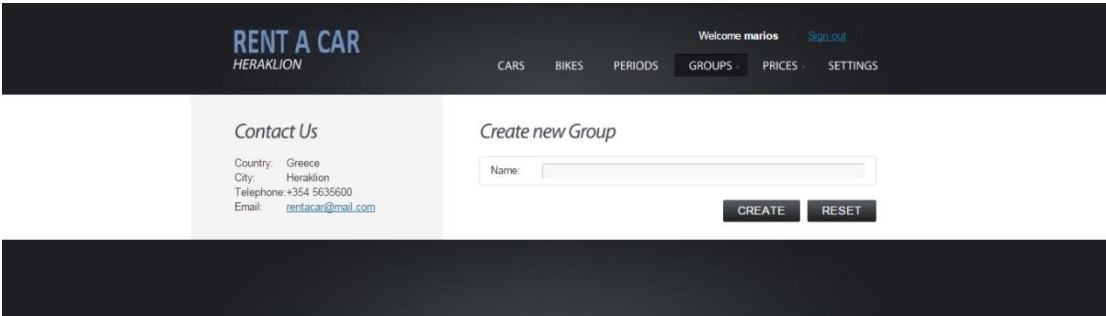

#### **Εικόνα 22 Δημιουργία νέας κατηγορίας αυτοκινήτου**

Ο χρήστης συμπληρώνει το όνομα της κατηγορίας και πατώντας το κουμπί CREATEδημιουργείται μια νέα κατηγορία και παράλληλα μεταφέρεται στην αρχική λίστα με τις κατηγορίες των αυτοκινήτων.

Edit

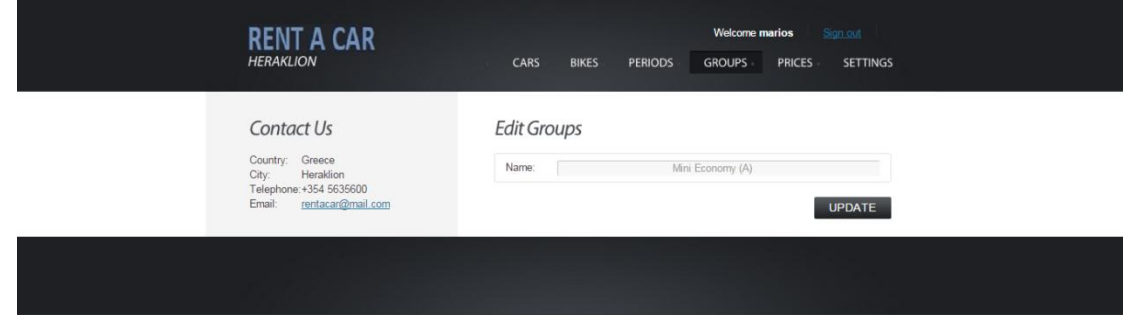

#### **Εικόνα 23 Επεξεργασία κατηγορίας αυτοκινήτου**

Επιλέγοντας το σύνδεσμο Edit, ο χρήστης μπορεί να επεξεργαστεί τις πληροφορίες που έχει ήδη καταχωρήσει για μία κατηγορία. Αφού συμπληρώσει τη φόρμα, πατώντας το κουμπί UPDATEγίνεται ενημέρωση των πληροφοριών και μεταφέρεται στην αρχική σελίδα των κατηγοριών.

• Delete

Επιλέγοντας το σύνδεσμο Delete, ο χρήστης μπορεί να διαγράψει μια ήδη υπάρχουσα κατηγορία

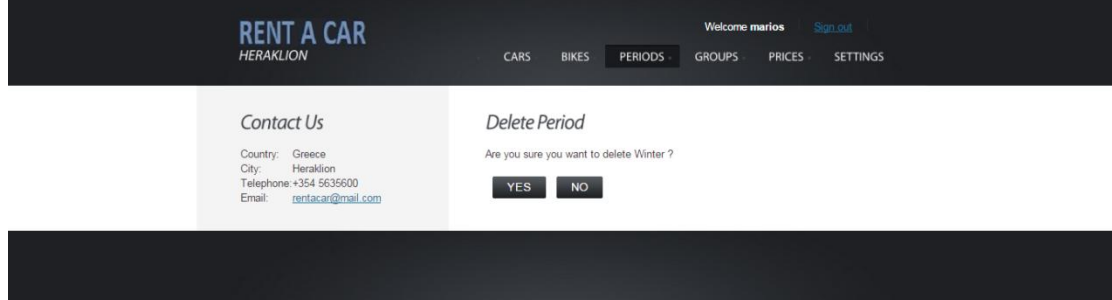

#### **Εικόνα 24 Διαγραφή κατηγορίας αυτοκινήτου**

Επιλέγοντας το κουμπί YES, πραγματοποιείται διαγραφή της κατηγορίας από την εφαρμογή και ο χρήστης μεταφέρεται στην αρχική σελίδα των κατηγοριών.

5.2.4.2Motorbikes

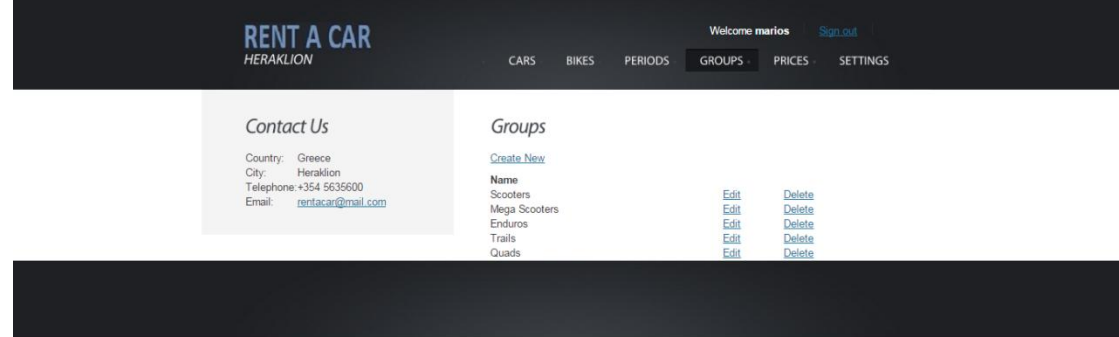

#### **Εικόνα 25 Λίστα κατηγοριών μοτοποδηλάτων**

Εμφανίζεται η λίστα με τις κατηγορίες στις οποίες ανήκουν τα μοτοποδήλατα. Υπάρχουν οι παρακάτω επιλογές, αντίστοιχα με τα αυτοκίνητα.

• Create New

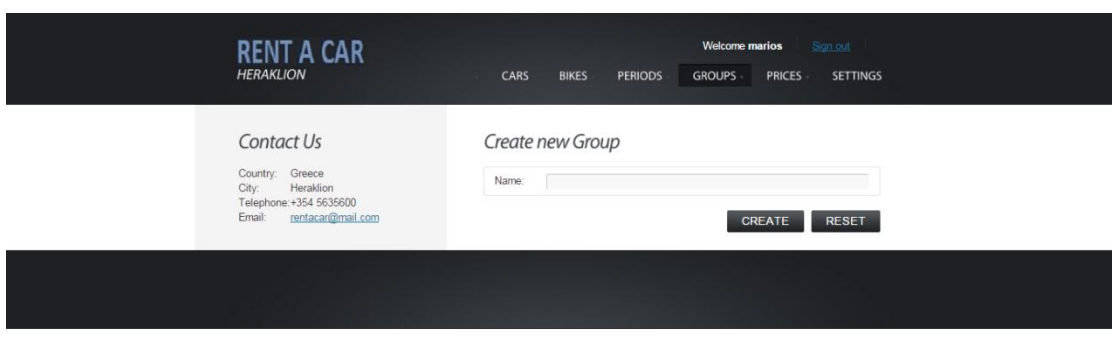

**Εικόνα 26 Δθμιουργία νζασ κατθγορίασ μοτοποδθλάτου**

Edit

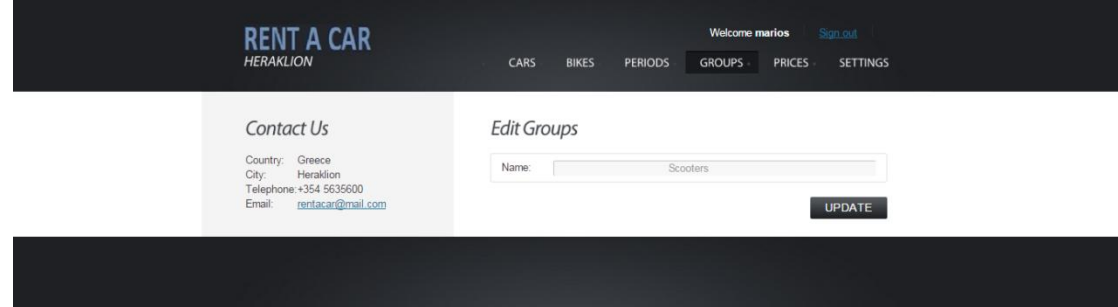

#### **Εικόνα 27 Επεξεργασία κατηγορίας μοτοποδηλάτου**

• Delete

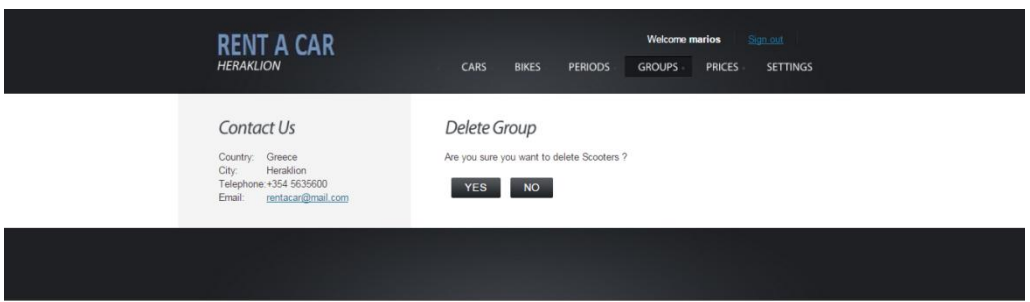

**Εικόνα 28 Διαγραφι κατθγορίασ μοτοποδθλάτου**

<span id="page-25-0"></span>5.2.5 Prices

5.2.5.1 Cars

| <b>RENT A CAR</b><br><b>HERAKLION</b>                                                                         | CARS                                                                                                    | <b>BIKES</b>                                                                                                    | <b>PERIODS</b>                                                                                                    | <b>Welcome marios</b><br><b>GROUPS</b> | <b>PRICES</b>                                                                                                    |                                                                                                    | Sign out<br><b>SETTINGS</b>                                                                                                    |                          |
|----------------------------------------------------------------------------------------------------|----------------------------------------------------------------------------------------------------|----------------------------------------------------------------------------------------------------|----------------------------------------------------------------------------------------------------|----------------------------------------|----------------------------------------------------------------------------------------------------|----------------------------------------------------------------------------------------------------|----------------------------------------------------------------------------------------------------|--------------------------|
| Contact Us<br>Country: Greece<br>Heraklion<br>City:<br>Telephone: +354 5635600<br>rentacar@mail.com<br>Email: | Prices<br><b>Create New</b><br>Period<br>Winter<br>Winter<br>Winter<br>Winter<br>Winter<br>Winter<br>Winter<br>Winter<br>Low<br>Low<br>Low<br>Low<br>Low<br>Low<br>Low<br>Low<br>Medium<br>Medium<br>Medium<br>Medium<br>Medium<br>Medium | Day<br>1 day<br>2 days<br>3 days<br>4 days<br>5 days<br>6 days<br>7 days<br>X-day<br>1 day<br>2 days<br>3 days<br>4 days<br>5 days<br>6 days<br>7 days<br>X-day<br>1 day<br>2 days<br>3 days<br>4 days<br>5 days<br>6 days | Group<br>Mini Economy (A)<br>Mini Economy (A)<br>Mini Fconomy (A) |                                        | Price<br>30 <sup>°</sup><br>50<br>65<br>80<br>90<br>100<br>110<br>16<br>30<br>55<br>75<br>95<br>105<br>120<br>135<br>19<br>40<br>70<br>95<br>110<br>130<br>150 | Edit<br>Edit<br>Edit<br>Edit<br>Edit<br>Edit<br>Edit<br>Edit<br>Edit<br>Edit<br>Edit<br>Edit<br>Edit<br>Edit<br>Edit<br>Edit<br>Edit<br>Edit<br>Edit<br>Edit<br>Edit | <b>Delete</b><br>Delete<br>Delete<br><b>Delete</b><br>Delete<br>Delete<br>Delete<br>Delete<br><b>Delete</b><br><b>Delete</b><br>Delete<br>Delete<br>Delete<br>Delete<br><b>Delete</b><br>Delete<br>Delete<br>Delete<br>Delete<br>Delete<br>Delete<br><b>Edit Delete</b> | $\overline{\phantom{a}}$ |

**Εικόνα 29 Λίστα τιμών ενοικίασης αυτοκινήτων** 

Εμφανίζεται η λίστα των τιμών ενοικίασης των αυτοκινήτων, για συγκεκριμένη περίοδο, αριθμό ημερών και κατηγορία αυτοκινήτου. Υπάρχουν οι παρακάτω επιλογές:

• Create New

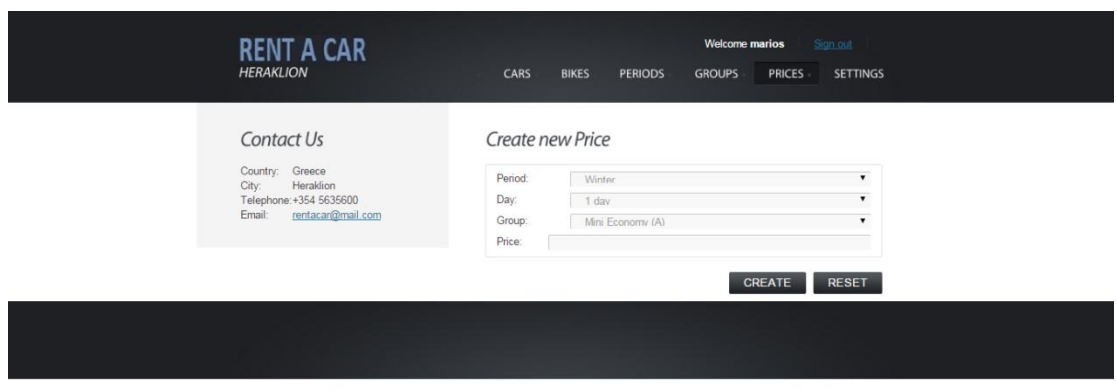

#### **Εικόνα 30 Δημιουργία τιμής αυτοκινήτου**

Ο χρήστης επιλέγει περίοδο ενοικίασης, αριθμό ημερών ενοικίασης, κατηγορία στην οποία ανήκει το αυτοκίνητο και καταχωρεί την τιμή. Πατώντας το κουμπί CREATEδημιουργείται η νέα τιμή και επιστρέφει στη λίστα των τιμών ενοικίασης αυτοκινήτου.

• Edit

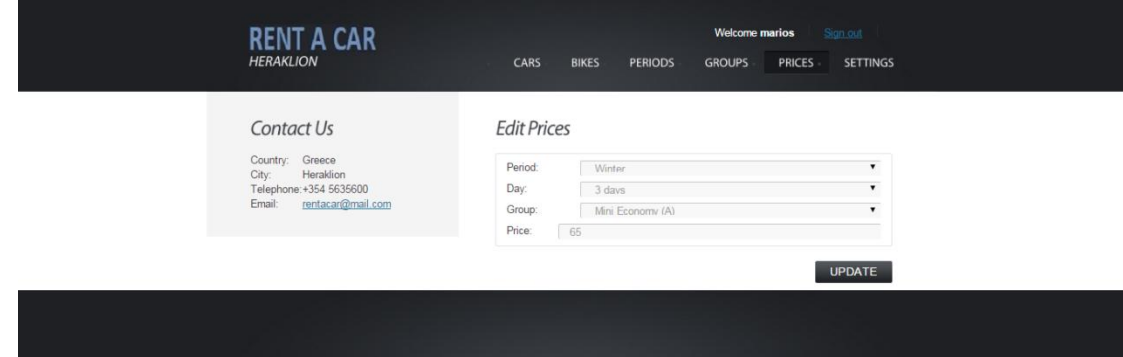

#### **Εικόνα 31Επεξεργασία τιμής αυτοκινήτου**

Επιλέγοντας το σύνδεσμο Edit, ο χρήστης μπορεί να επεξεργαστεί τις πληροφορίες που έχει ήδη καταχωρήσει για μία τιμή. Αφού συμπληρώσει τη φόρμα, πατώντας το κουμπί UPDATΕγίνεται ενημέρωση των πληροφοριών και μεταφέρεται στην αρχική σελίδα των τιμών.

#### • Delete

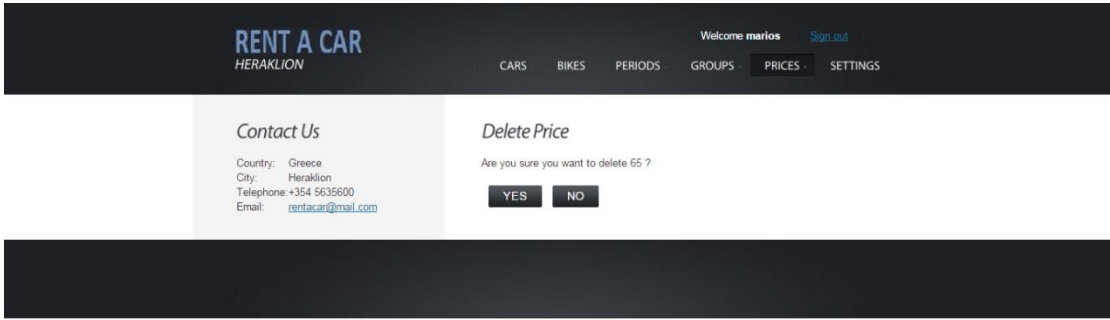

#### **Εικόνα 32 Διαγραφή τιμής αυτοκινήτου**

Επιλέγοντας το σύνδεσμο Deleteo χρήστης μπορεί να διαγράψει μια υπάρχουσα τιμή. Επιλέγοντας το κουμπί YES, πραγματοποιείται διαγραφή της τιμής από την εφαρμογή και ο χρήστης μεταφέρεται στην αρχική σελίδα των τιμών.

#### 5.2.5.2 Motorbikes

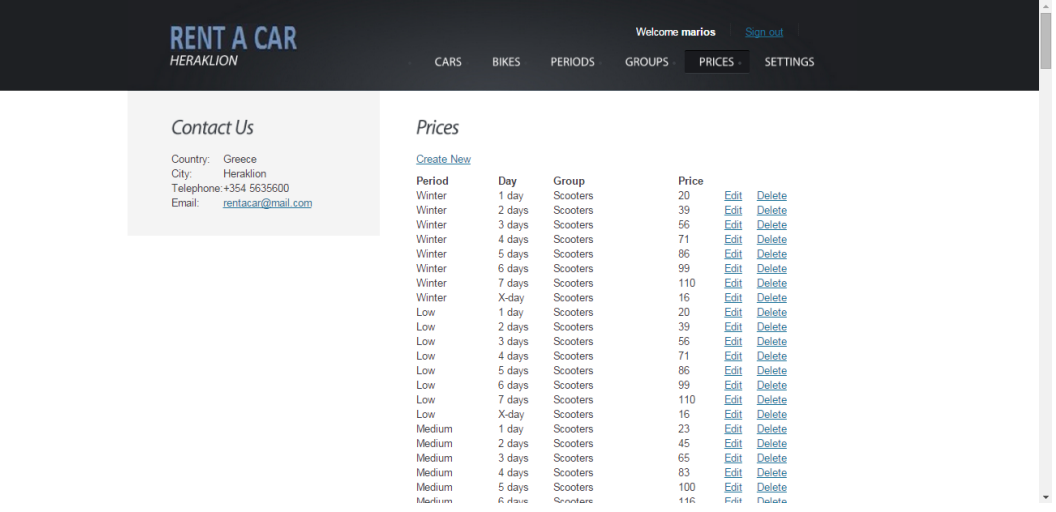

**Εικόνα 33Λίστα τιμών ενοικίασης μοτοποδηλάτων** 

Εμφανίζεται η λίστα με τις τιμές ενοικίασης των μοτοποδηλάτων. Υπάρχουν οι παρακάτω επιλογές, αντίστοιχα με τα αυτοκίνητα.

Create New

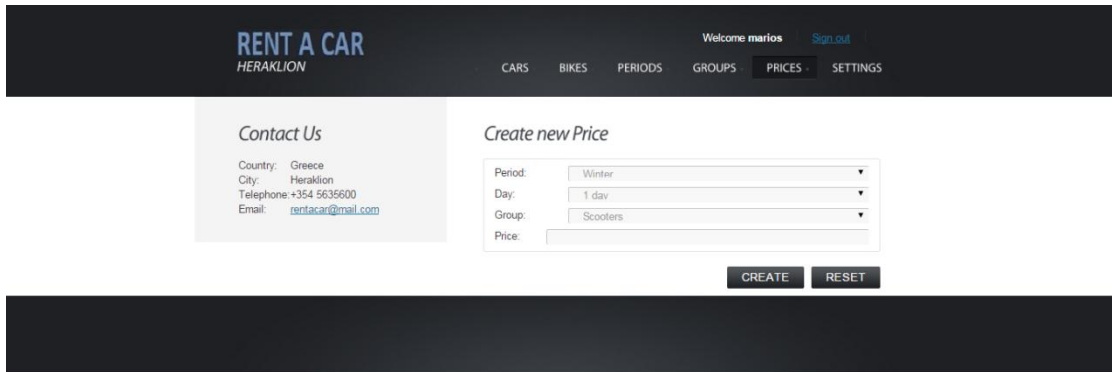

#### **Εικόνα 34 Δημιουργία τιμής μοτοποδηλάτου**

Edit

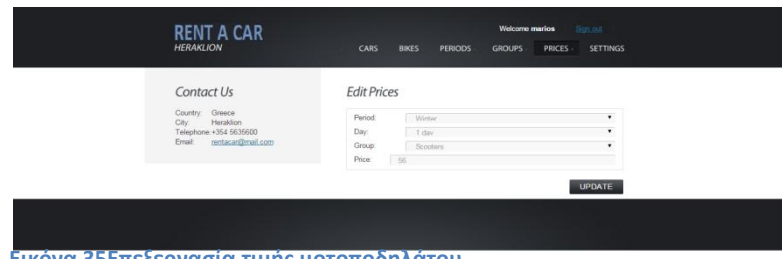

**Εικόνα 35Επεξεργασία τιμής μοτοποδηλάτου** 

• Delete

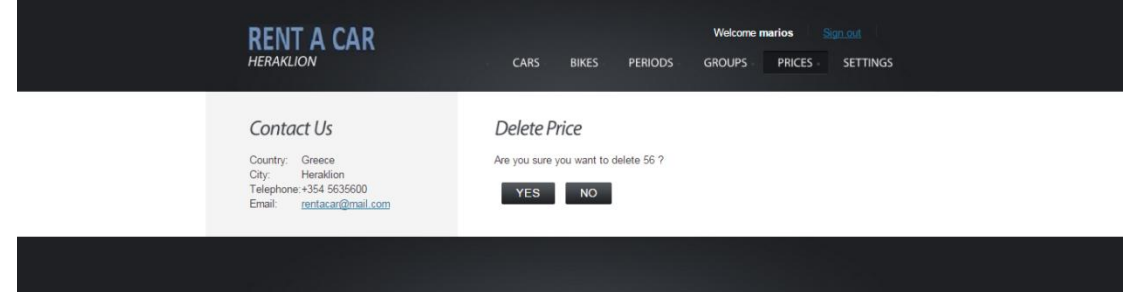

#### **Εικόνα 36 Διαγραφή τιμής μοτοποδηλάτου**

#### <span id="page-29-0"></span>5.2.6 Settings

### 5.2.6.1 Days

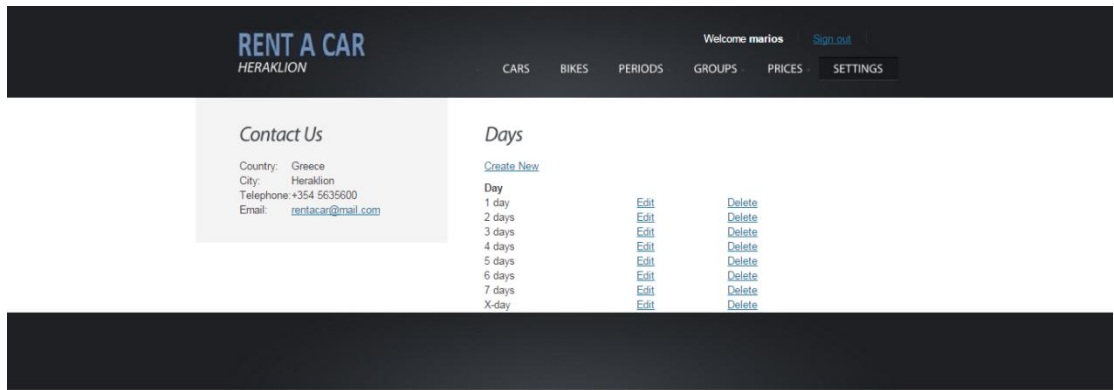

#### **Εικόνα 37Λίστα αριθμού ημερών**

Εμφανίζεται η λίστα με τον αριθμό των ημερών ενοικίασης αυτοκινήτου/μοτοποδηλάτου. Υπάρχουν οι παρακάτω επιλογές:

Create New

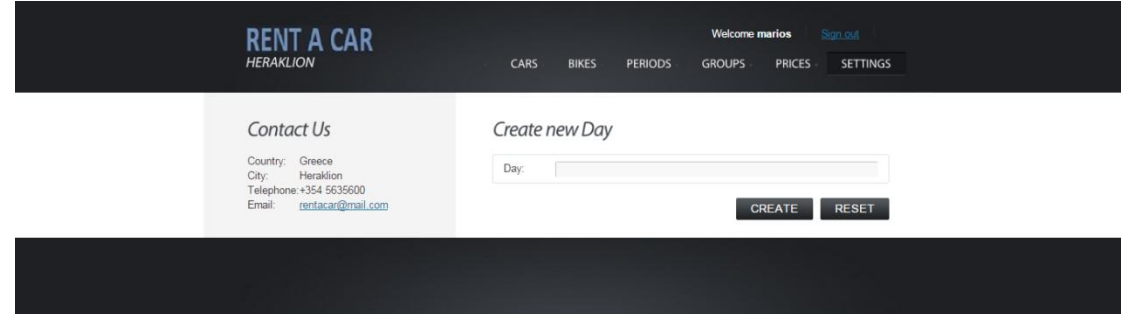

#### **Εικόνα 38Δημιουργία νέας ημέρας**

Ο χρήστης συμπληρώνει τη φόρμα και πατώντας το κουμπί CREATEδημιουργείται μια νέα καταχώρηση και μεταφέρεται στην αρχική λίστα.

• Edit

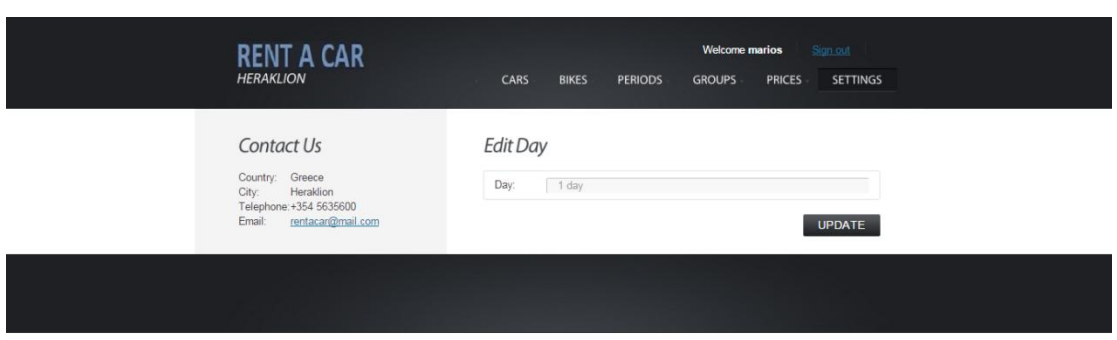

#### **Εικόνα 39Επεξεργαςία θμζρασ**

Επιλέγοντας το σύνδεσμο Edit, ο χρήστης μπορεί να επεξεργαστεί την καταχώρηση που έχει δημιουργήσει για την νέα ημέρα. Πατώντας το κουμπί UPDATEγίνεται ενημέρωση των πληροφοριών και ο χρήστης μεταφέρεται στην αρχική λίστα.

• Delete

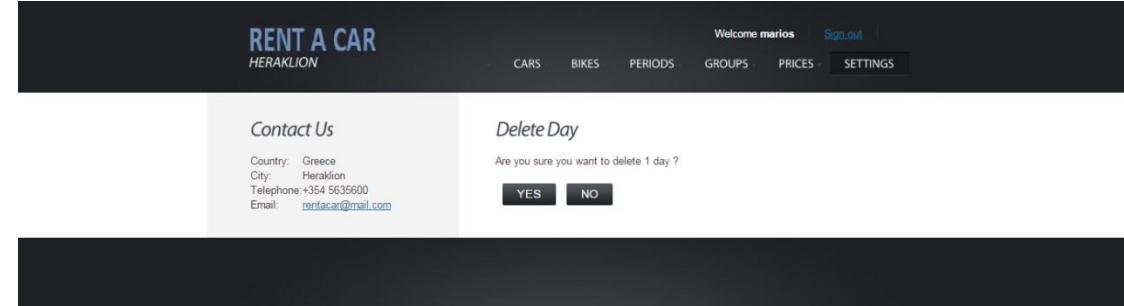

#### **Εικόνα 40Διαγραφή ημέρας**

Επιλέγοντας το σύνδεσμο Deleteo χρήστης μπορεί να διαγράψει μια ήδη υπάρχουσα ημέρα. Επιλέγοντας το κουμπί YES, πραγματοποιείται διαγραφή της ημέρας από την εφαρμογή και ο χρήστης μεταφέρεται στην αρχική σελίδα των ημερών.

#### 5.2.6.2 Destinations

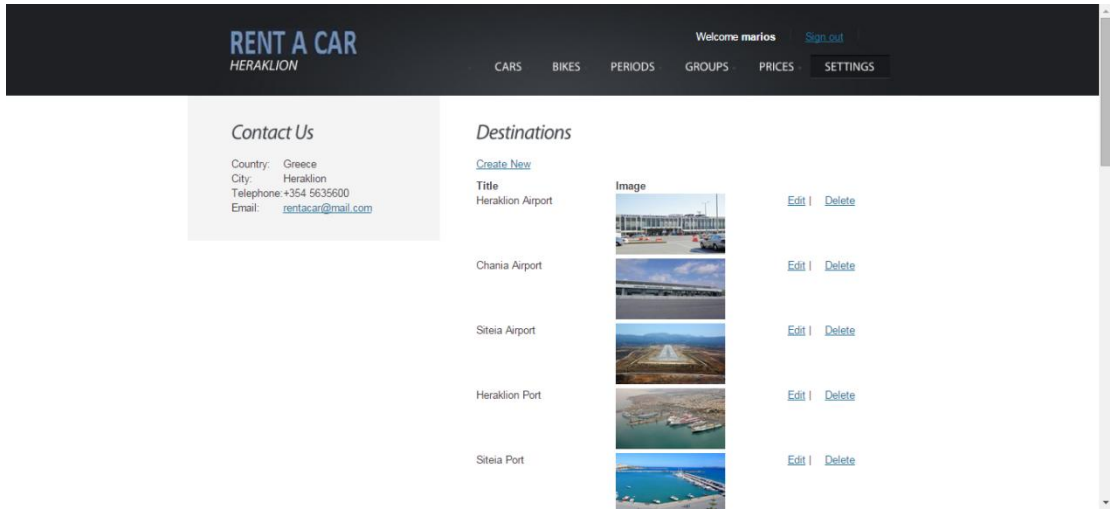

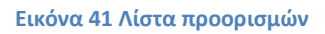

Εμφανίζεται η λίστα με τις περιοχές από τις οποίες μπορεί να παραλάβει ή να παραδώσει κάποιος ένα αυτοκίνητο ή μοτοποδήλατο. Υπάρχουν οι παρακάτω επιλογές:

Create New

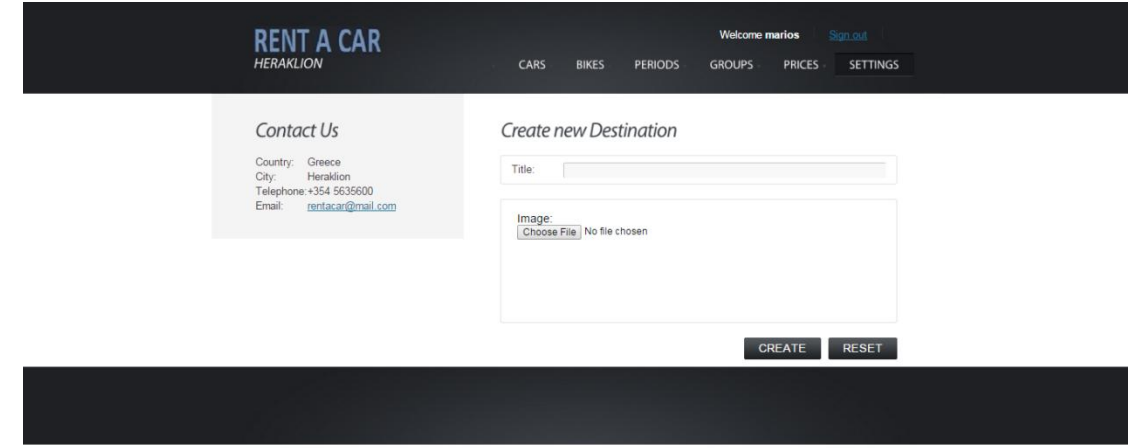

#### **Εικόνα 42 Δημιουργία προορισμού**

Ο χρήστης συμπληρώνει το όνομα της περιοχής που θέλει να καταχωρήσει και στη συνέχεια επιλέγει τη φωτογραφία που θέλει να ανεβάσει για την συγκεκριμένη περιοχή. Πατώντας το κουμπί CREATEδημιουργείται ένας νέος προορισμός και ο χρήστης μεταφέρεται στην αρχική λίστα.

Edit

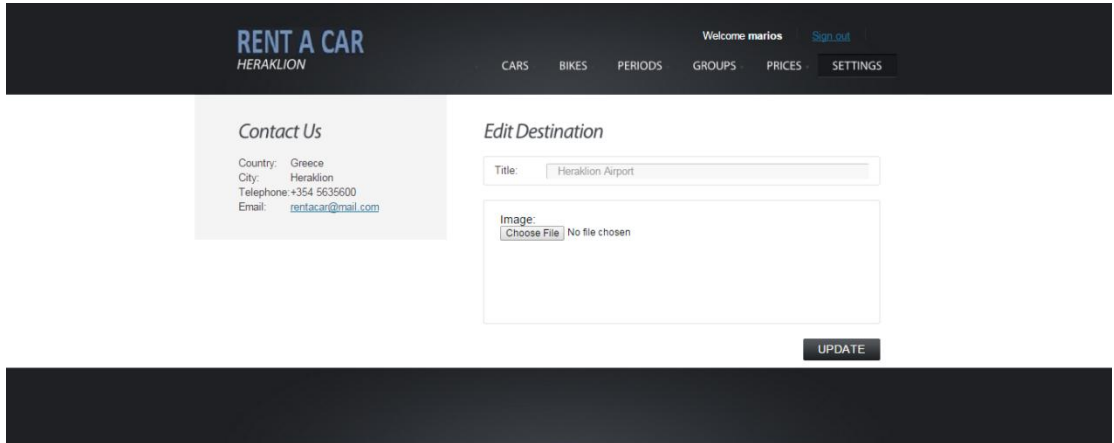

#### **Εικόνα 43 Επεξεργασία προορισμού**

Επιλέγοντας το σύνδεσμο Edito χρήστης μπορεί να επεξεργαστεί έναν προορισμό που έχει καταχωρήσει. Πατώντας το κουμπί UPDATEγίνεται ενημέρωση της καταχώρησης και μεταφέρεται στην αρχική λίστα προορισμών.

• Delete

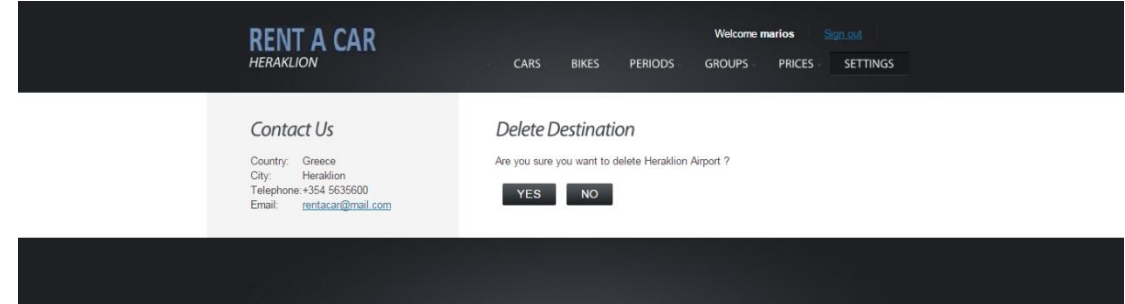

#### **Εικόνα 44 Διαγραφι προοριςμοφ**

Επιλέγοντας το σύνδεσμο Delete, ο χρήστης μπορεί να διαγράψει έναν προορισμό. Πατώντας το κουμπί YES, γίνεται διαγραφή της καταχώρησης και επιστροφή στην αρχική λίστα.

#### <span id="page-33-0"></span>5.2.3 Articles

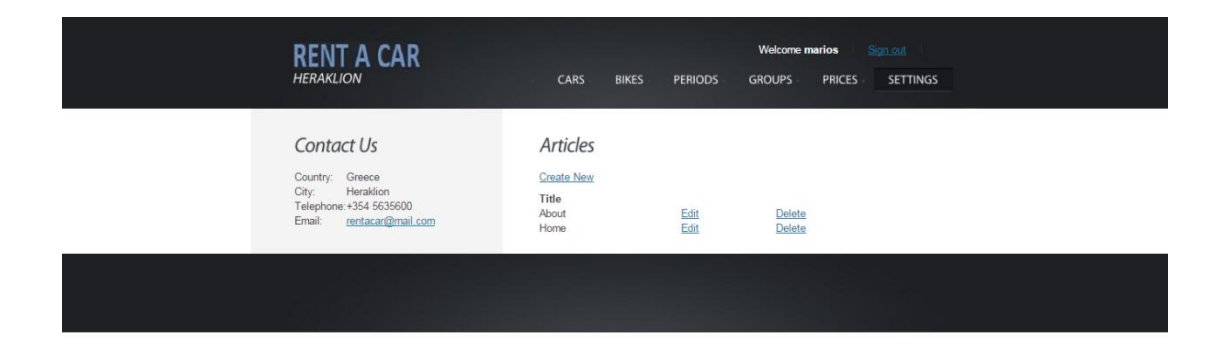

#### **Εικόνα 45Λίςτα κειμζνων**

Εμφανίζεται η λίστα με τα κείμενα τα οποία υπάρχουν στην εφαρμογή. Υπάρχουν οι παρακάτω επιλογές:

Create New

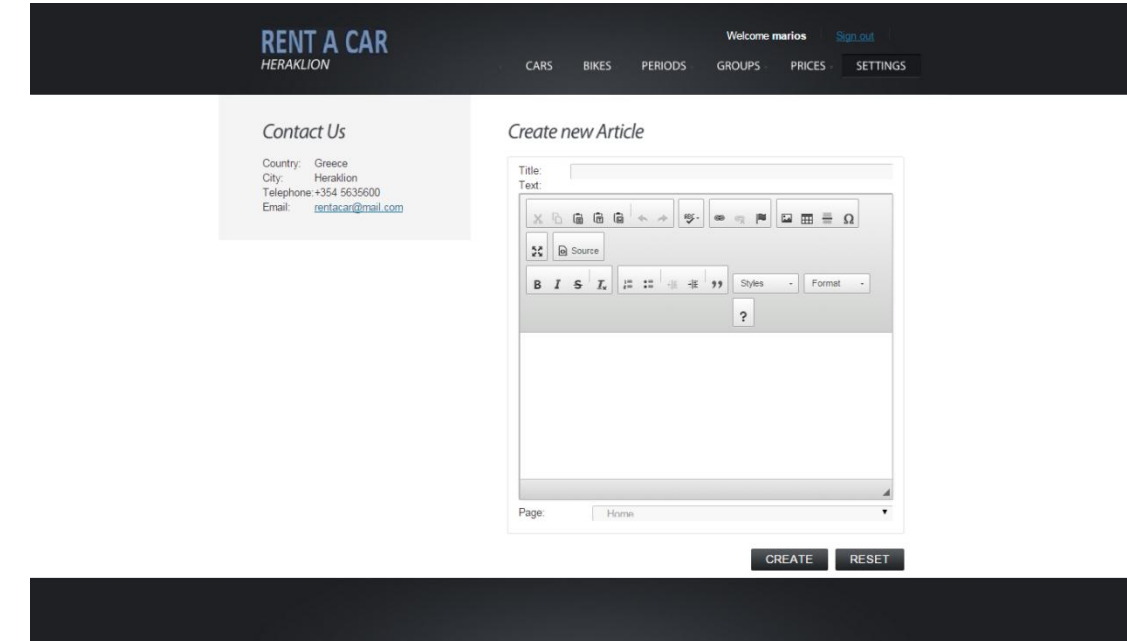

**Εικόνα 46Δημιουργία κειμένου** 

Ο χρήστης συμπληρώνει τον τίτλο που θα έχει το κείμενο καθώς επίσης και το κείμενο που θέλει να εισάγει. Τέλος επιλέγει σε ποια ενότητα στην εφαρμογή θέλει να εμφανίζεται το κείμενο αυτό. Πατώντας το κουμπί CREATEδημιουργείται η νέα καταχώρηση και ο χρήστης μεταφέρεται στην αρχική λίστα.

Edit

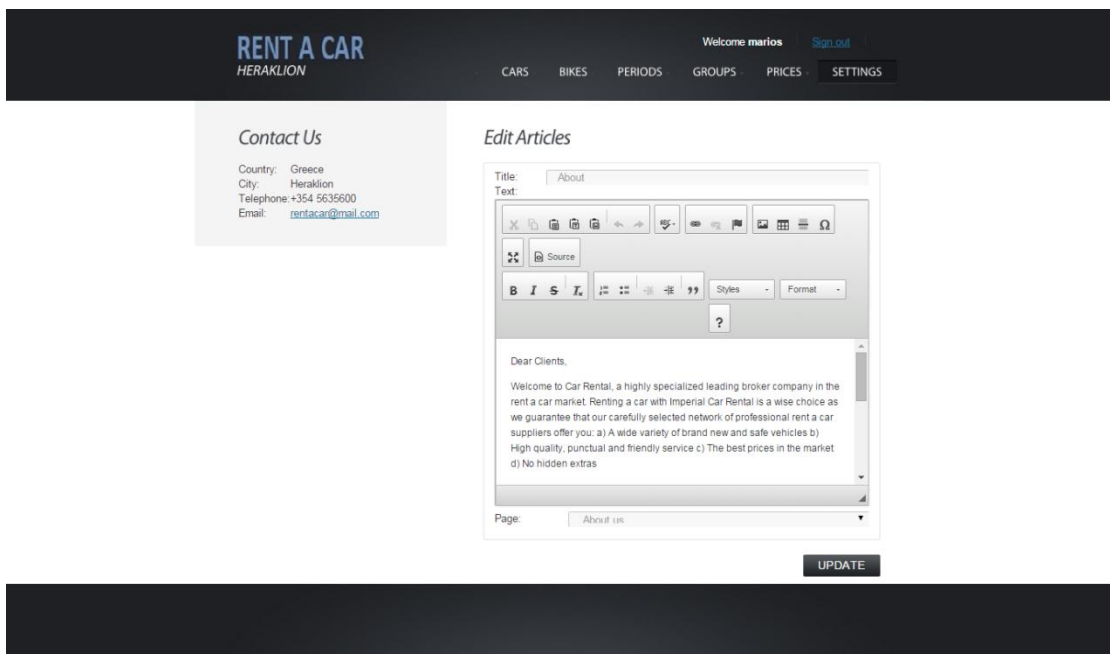

#### **Εικόνα 47 Επεξεργαςία κειμζνου**

Επιλέγοντας το σύνδεσμο Edit, ο χρήστης μπορεί να επεξεργαστεί την καταχώρηση που έχει ήδη δημιουργήσει. Πατώντας το κουμπί UPDATΕπραγματοποιείται ενημέρωση της καταχώρησης και ο χρήστης μεταφέρεται στην αρχική λίστα.

#### • Delete

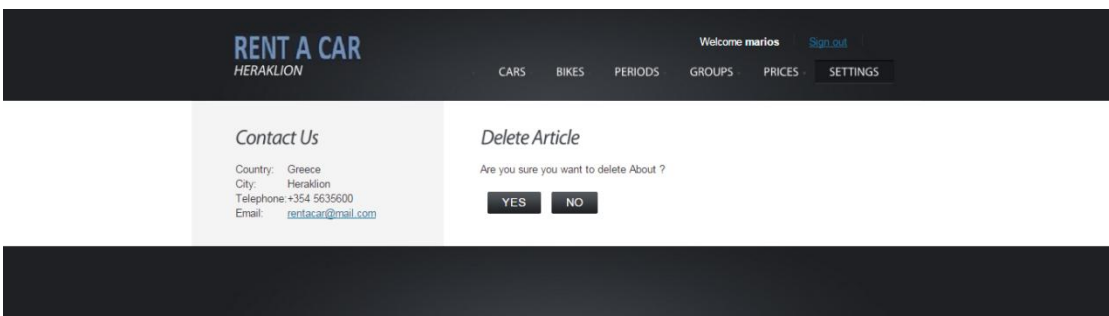

#### **Εικόνα 48Διαγραφι κειμζνου**

Επιλέγοντας το σύνδεσμο Delete, ο χρήστης μπορεί να διαγράψει ένα κείμενο. Πατώντας το κουμπί YESδιαγράφεται η συγκεκριμένη καταχώρηση και ο χρήστης μεταφέρεται στην αρχική λίστα.

5.2.6.4 Menu

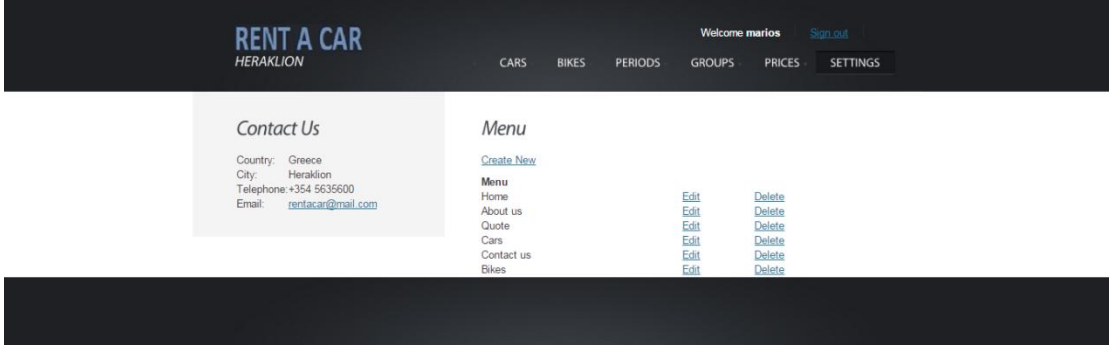

#### **Εικόνα 49Λίστα μενού**

Εμφανίζεται η λίστα με το μενού της εφαρμογής. Υπάρχουν οι παρακάτω επιλογές:

• Create New

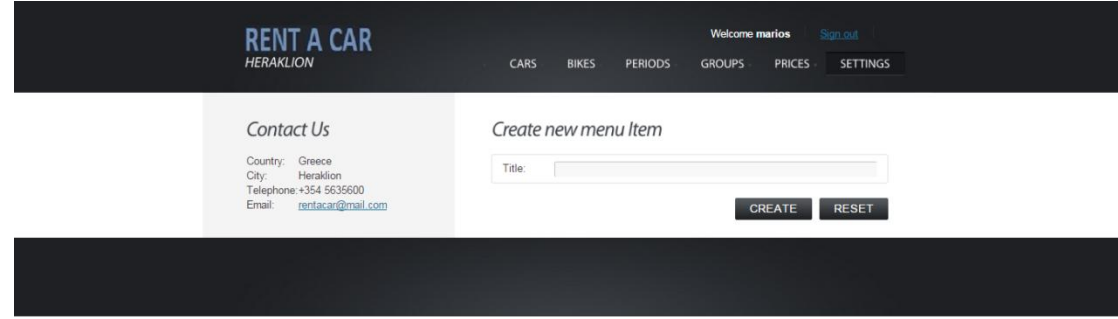

#### **Εικόνα 50 Δημιουργία νέου αντικειμένου μενού**

Ο χρήστης εισάγει τον τίτλο και πατώντας το κουμπί CREATEδημιουργείται ένα νέο αντικείμενο του μενού και μεταφέρεται στην αρχική λίστα.

Edit

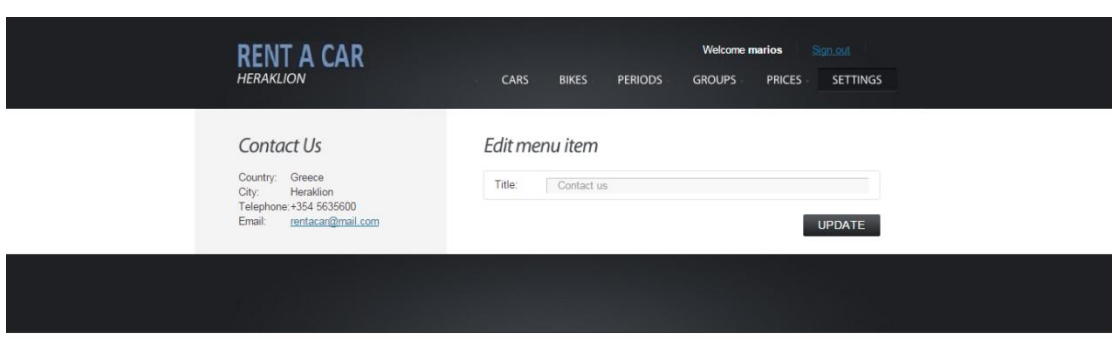

#### **Εικόνα 51Επεξεργασία αντικειμένου μενού**

Επιλέγοντας το σύνδεσμο Edit, ο χρήστης μπορεί να επεξεργαστεί τον τίτλο ενός αντικειμένου του μενού. Πατώντας το κουμπί UPDATEγίνεται ενημέρωση του τίτλου και ο χρήστης μεταφέρεται στην αρχική λίστα.

• Delete

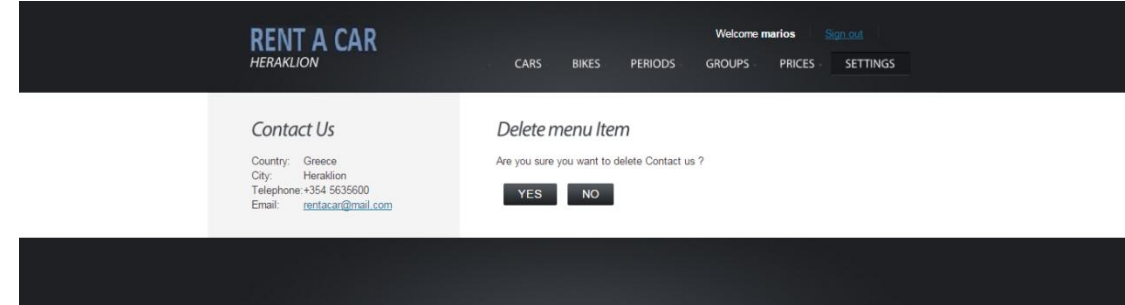

#### **Εικόνα 52 Διαγραφή αντικειμένου μενού**

Επιλέγοντας το σύνδεσμο Delete, ο χρήστης μπορεί να διαγράψει κάποιο αντικείμενο του μενού. Πατώντας το κουμπί ΥΕSπραγματοποιείται διαγραφή του αντικειμένου και ο χρήστης μεταφέρεται στην αρχική λίστα.

#### 5.2.6.5 Users

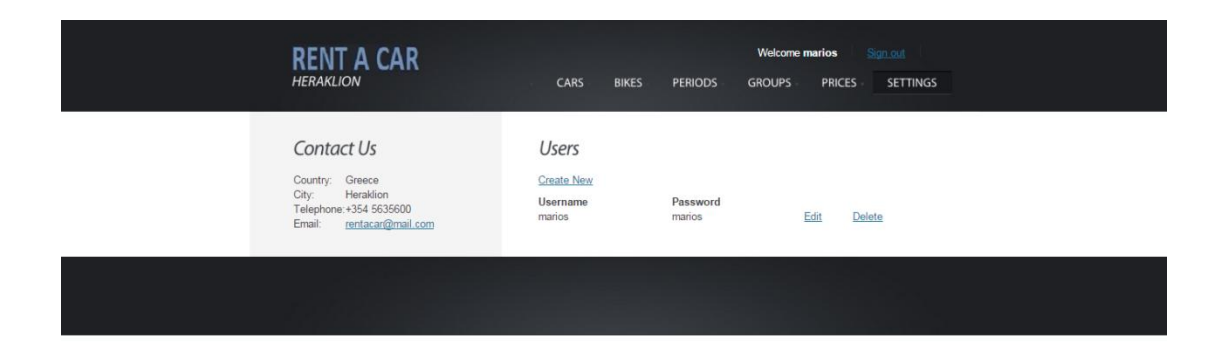

#### **Εικόνα 53Λίστα διαχειριστών εφαρμογής**

Εμφανίζεται η λίστα με το όνομα και κωδικό πρόσβασης των χρηστών που είναι οι διαχειριστές της εφαρμογής. Υπάρχουν οι παρακάτω εφαρμογές:

• Create New

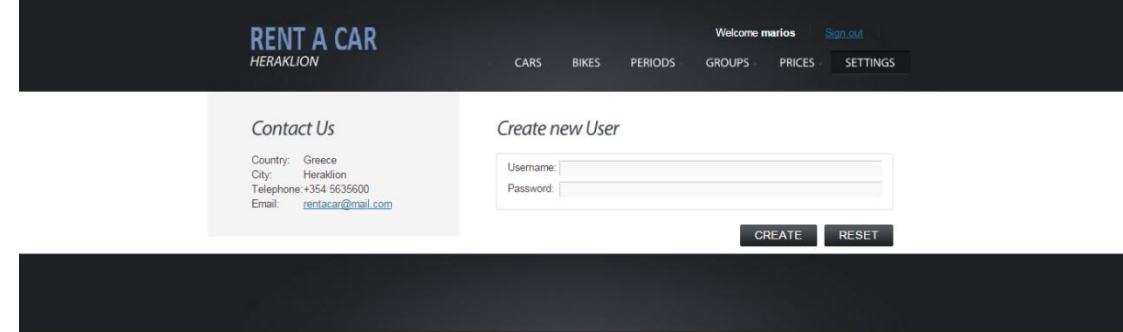

#### **Εικόνα 54Δημιουργία νέου χρήστη**

Ο χρήστης εισάγει ένα όνομα χρήστη και ένα κωδικό πρόσβασης. Πατώντας το κουμπί CREATE δημιουργείται ένας νέος χρήστης με δικαιώματα διαχειριστή της εφαρμογής. Ο χρήστης μεταφέρεται στην αρχική λίστα.

• Edit

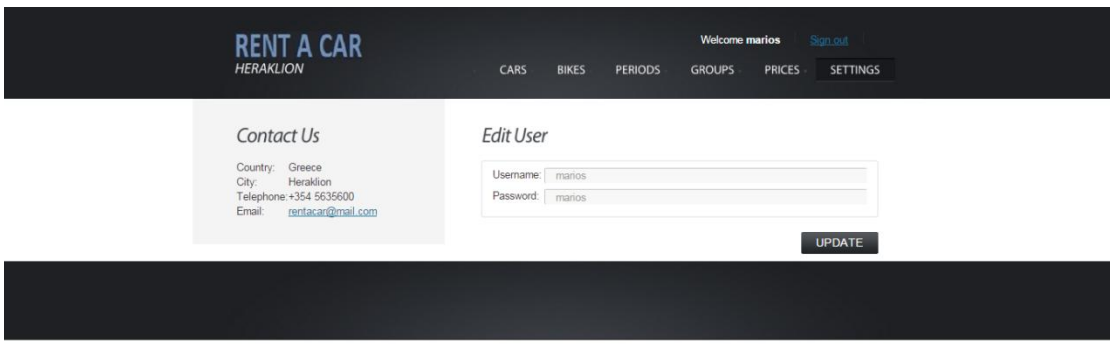

#### **Εικόνα 55 Επεξεργασία χρήστη**

Επιλέγοντας το σύνδεσμο Edit, ο χρήστης μπορεί να επεξεργαστεί το όνομα χρήστη και τον κωδικό πρόσβασης. Πατώντας το κουμπί UPDATEγίνεται ενημέρωση των πληροφοριών και ο χρήστης μεταφέρεται στην αρχική λίστα των χρηστών.

• Delete

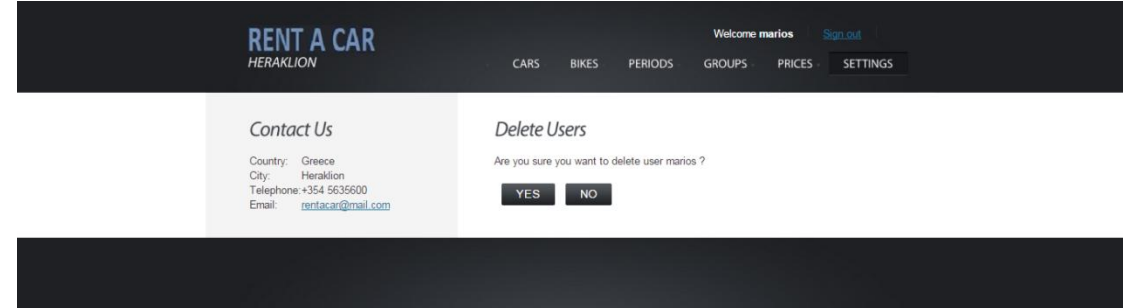

#### **Εικόνα 56 Διαγραφή χρήστη**

Επιλέγοντας το σύνδεσμο Delete, ο χρήστης μπορεί να διαγράψει ένα ήδη υπάρχον χρήστη. Πατώντας το κουμπί YES πραγματοποιείται διαγραφή του χρήστη και επιστροφή στην αρχική λίστα.

<span id="page-39-0"></span>5.2.7 Logout

Πατώντας το σύνδεσμο Logouto χρήστης φεύγει από το περιβάλλον διαχείρισης και μεταφέρεται στη αρχική σελίδα της εφαρμογής.

### <span id="page-39-1"></span>Κεφάλαιο 6 - Περιγραφή της εφαρμογής για τον απλό χρήστη

<span id="page-39-2"></span>6.1 Αρχική σελίδα

### **RENT A CAR**

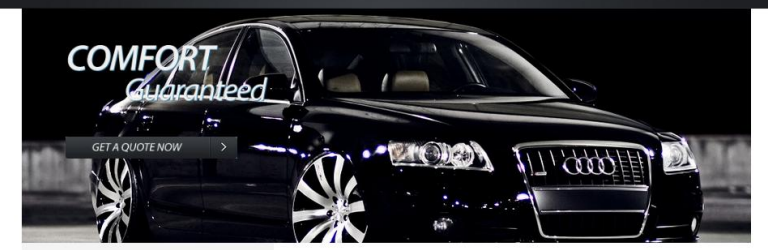

#### **Special Offers**

 $\sqrt{D}$ 

ek Rental<br>Book Now

 $\overline{\phantom{a}}$ 

ge Family (D1)<br>m €24 /day<br>veek Rental

 $\delta$  -  $\delta$ 

 $E - 0$ Large Family (D1)<br>from €24 /day<br>1 week Rental

**IVA** 

 $\equiv_{\mathbb{A}} \rho$ 

Medium Family (C)<br>from €20 /day<br>1 week Rental

Book Now Book Now Book Now

Mini Economy (A)<br>Mini Economy (A)<br>Trom es d'ay<br>The Charles Rental<br>Tweek Rental<br>Book Now<br>Rental<br>Book Now

ek Rental<br>Book Now

TV 10

Large Family (D2)<br>from €30 /day<br>1 week Rental

Econommy (B)<br>from €18 /day<br>1 week Rental

 $\sum_{i=1}^n$ 

Book Now

Econommy (B)<br>From €18 /day<br>1 week Renta

١g,

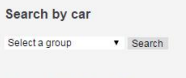

Search by motorbike Selecta group v Search

Included in Our Offer

• Theft Insurance

Search

- Fire Insurance<br>• Third Part Liabilities
- Personal Insurance<br>• CDW Insurance, excluding the<br>deductible amount which varies by
- car group<br>• 24 Hours per day/7 days per week
- 
- 
- 
- 
- 
- 
- car group<br>of a proper day/7 days per week road assistance<br>or and assistance<br> $24$  Hours per day/7 days per week<br>emergency phone assistance<br>of Unimited Silometers<br>of Fig. of change in case of delayed armid<br> $\sim$  Fig. We chan
- 
- 
- 
- 
- 

#### Contact Us

Country: Greece<br>City: Heraklion<br>Telephone: +354 5635600<br>Email: rentacar@mail.com

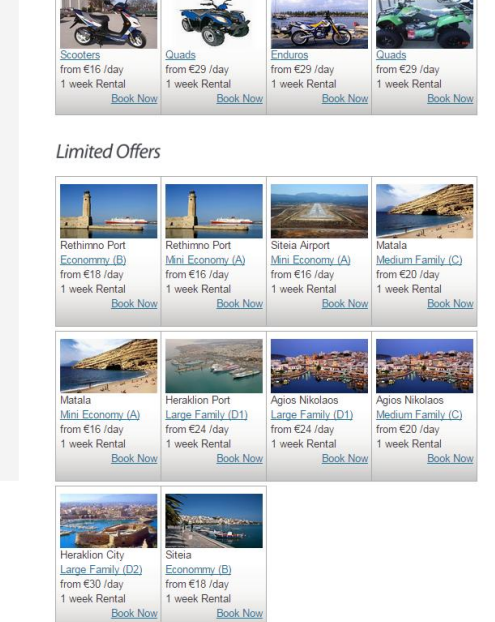

#### **Εικόνα 57 Αρχική σελίδα εφαρμογής**

#### <span id="page-40-0"></span>6.2 Ανάλυση αρχικής σελίδας εφαρμογής

#### <span id="page-40-1"></span>6.2.1 Ανάλυση Μενού

Το μενού της εφαρμογής είναι το εξής:

- 1. Home
- 2. About Us
- 3. Quote
- 4. Cars
- 5. Bikes

6. Contact us

To μενού της εφαρμογής φαίνεται στο πάνω μέρος της εφαρμογής (header) αλλά και στο κάτω μέρος της εφαρμογής (footer).

#### **Home**

Η αρχική σελίδα της εφαρμογής περιλαμβάνει μία αριστερή και μία δεξιά στήλη.

Στην αριστερή στήλη υπάρχει η αναζήτηση στην εφαρμογή τόσο αυτοκινήτων όσο και μοτοποδηλάτων. Υπάρχει επίσης κείμενο με τις παροχές της εταιρείας καθώς επίσης και πληροφορίες επικοινωνίας με την εταιρεία.

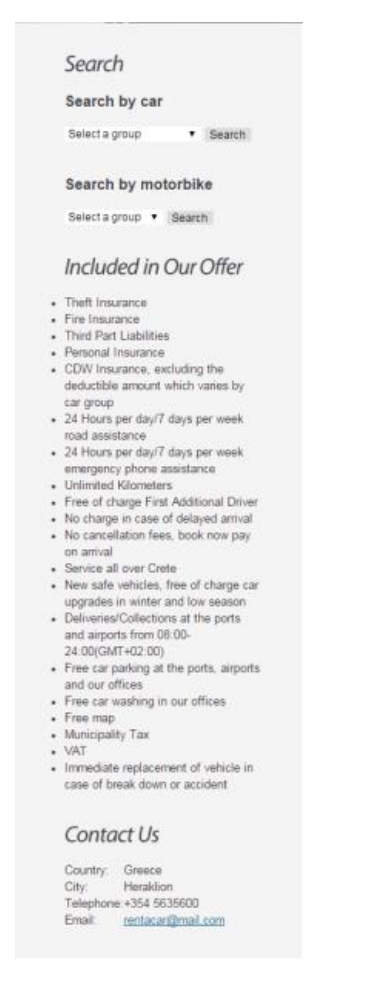

#### **Εικόνα58ΑριςτεριςτιλθHome**

#### **Search by car**

Επιλέγοντας κάποια κατηγορία αυτοκινήτου από το dropdownκαι πατώντας το κουμπί Search,ο χρήστης μεταφέρεται στη σελίδα εμφάνισης των αυτοκινήτων που ανήκουν στη συγκεκριμένη κατηγορία. Ο χρήστης μπορεί να δει πληροφορίες για τααυτοκίνητα και τις τιμές ενοικίασης αλλά και να επιλέξει κράτηση συγκεκριμένου αυτοκινήτου.

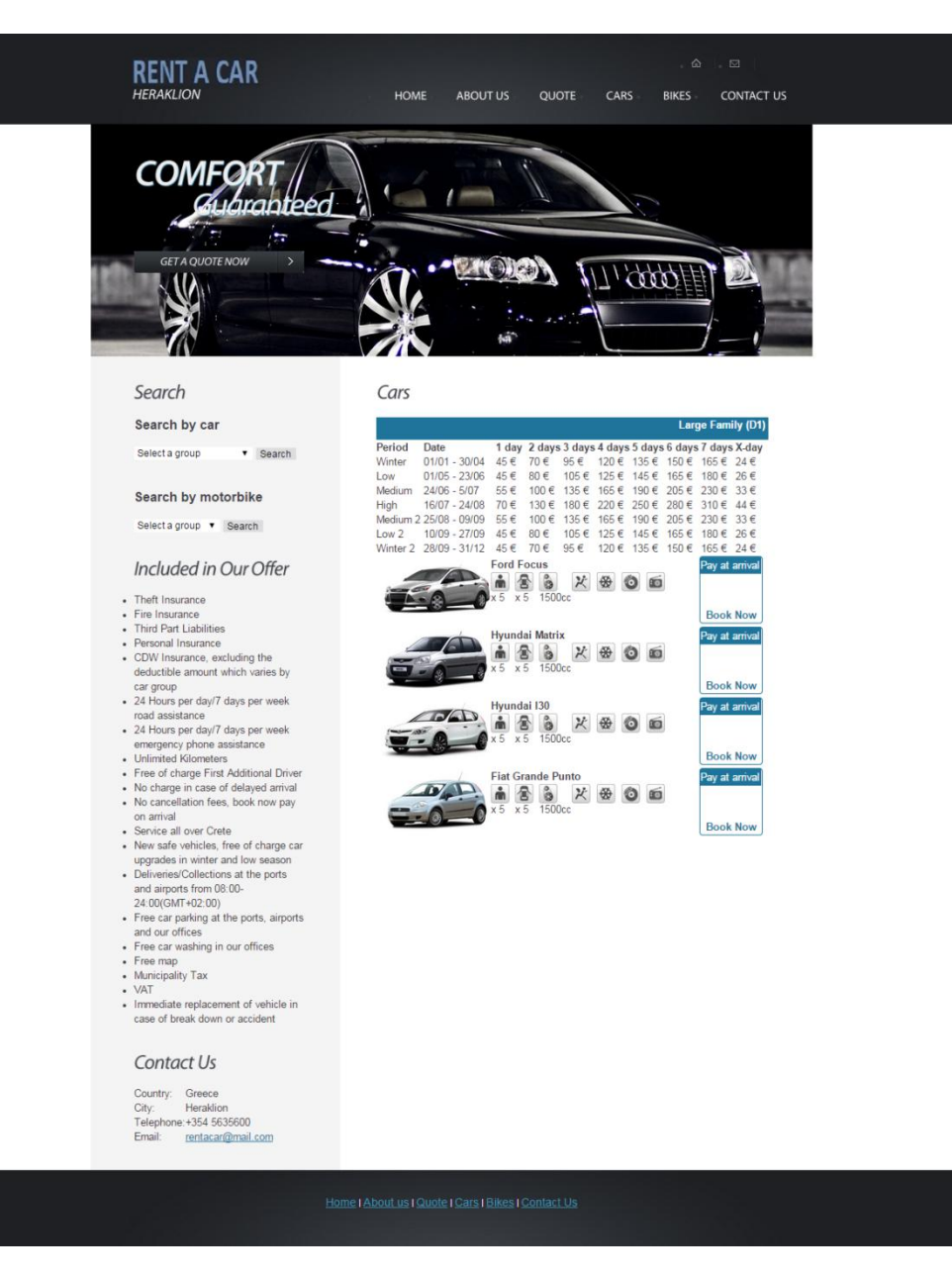

**Εικόνα 59 Σελίδα κατηνορίας αυτοκινήτων** 

#### **Searchbymotorbike**

Επιλέγοντας κάποια κατηγορία μοτοποδηλάτου από το dropdownκαι πατώντας το κουμπί Search,ο χρήστης μεταφέρεται στη σελίδα εμφάνισης των μοτοποδηλάτων που ανήκουν στη συγκεκριμένη κατηγορία. Ο χρήστης μπορεί να δει πληροφορίες για ταμοτοποδήλατα και τις τιμές ενοικίασης αλλά και να επιλέξει κράτηση συγκεκριμένου μοτοποδηλάτου.

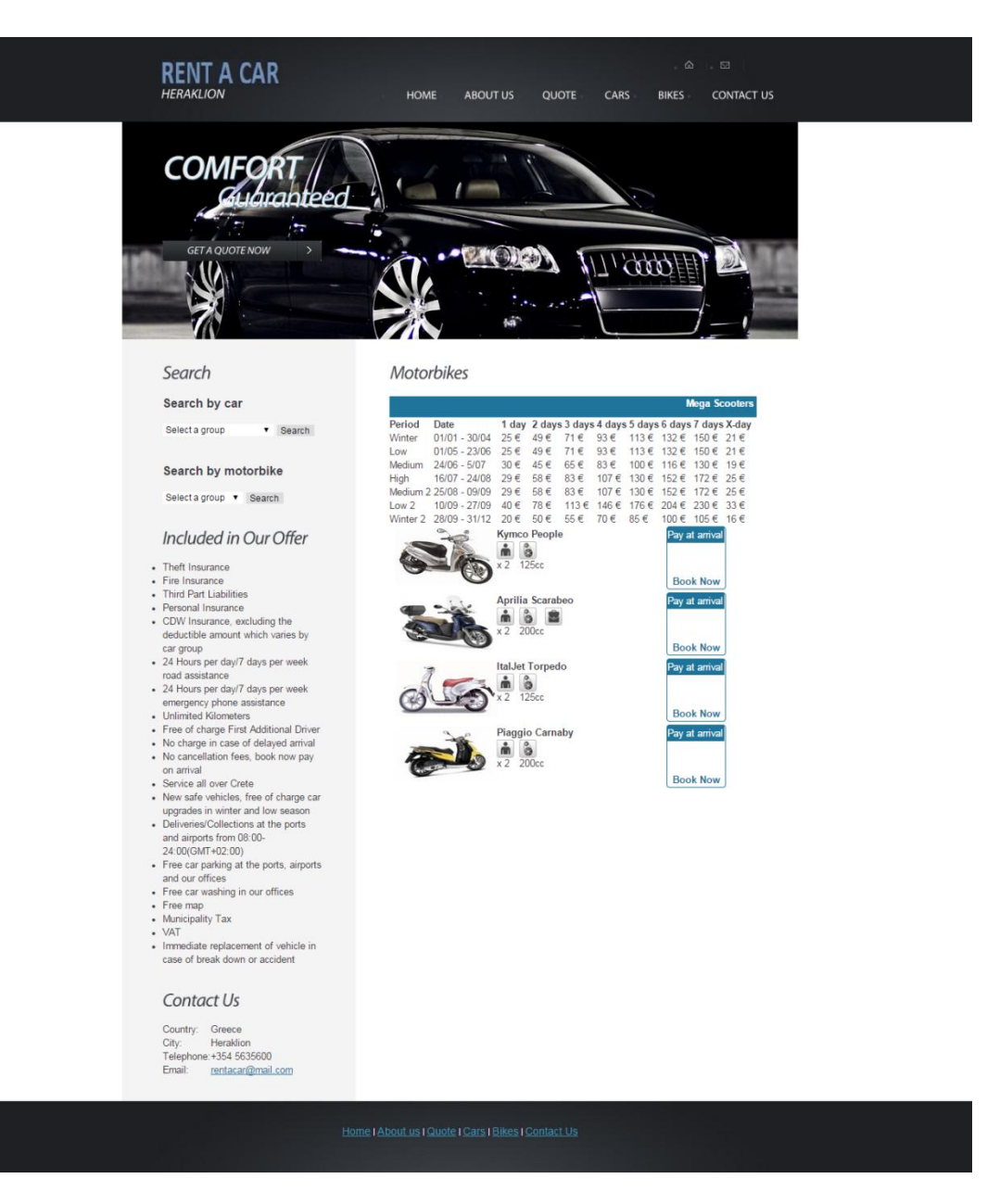

**Εικόνα 60 Σελίδα κατηγορίας μοτοποδηλάτων** 

Στη δεξιά στήλη υπάρχουν προσφορές ενοικίασης σε αυτοκίνητα και μοτοποδήλατα. Τέλος, υπάρχουν προσφορές ενοικίασης σε αυτοκίνητα για συγκεκριμένους προορισμούς εντός Κρήτης.

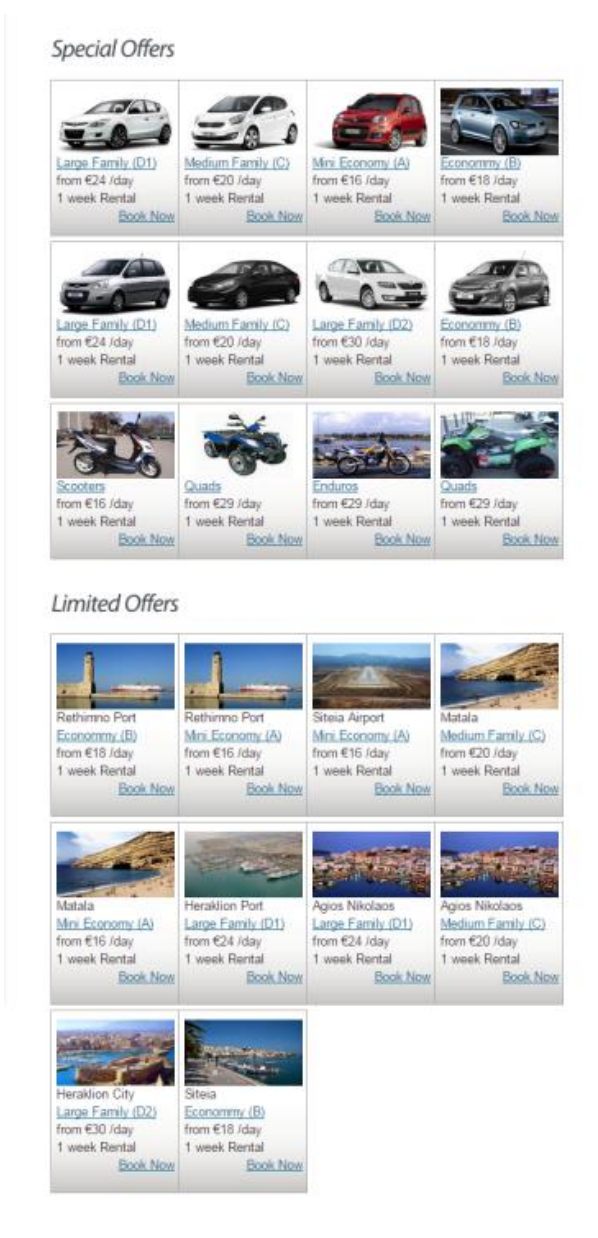

Εικόνα 61 Δεξιά στήλη Home

#### **About Us**

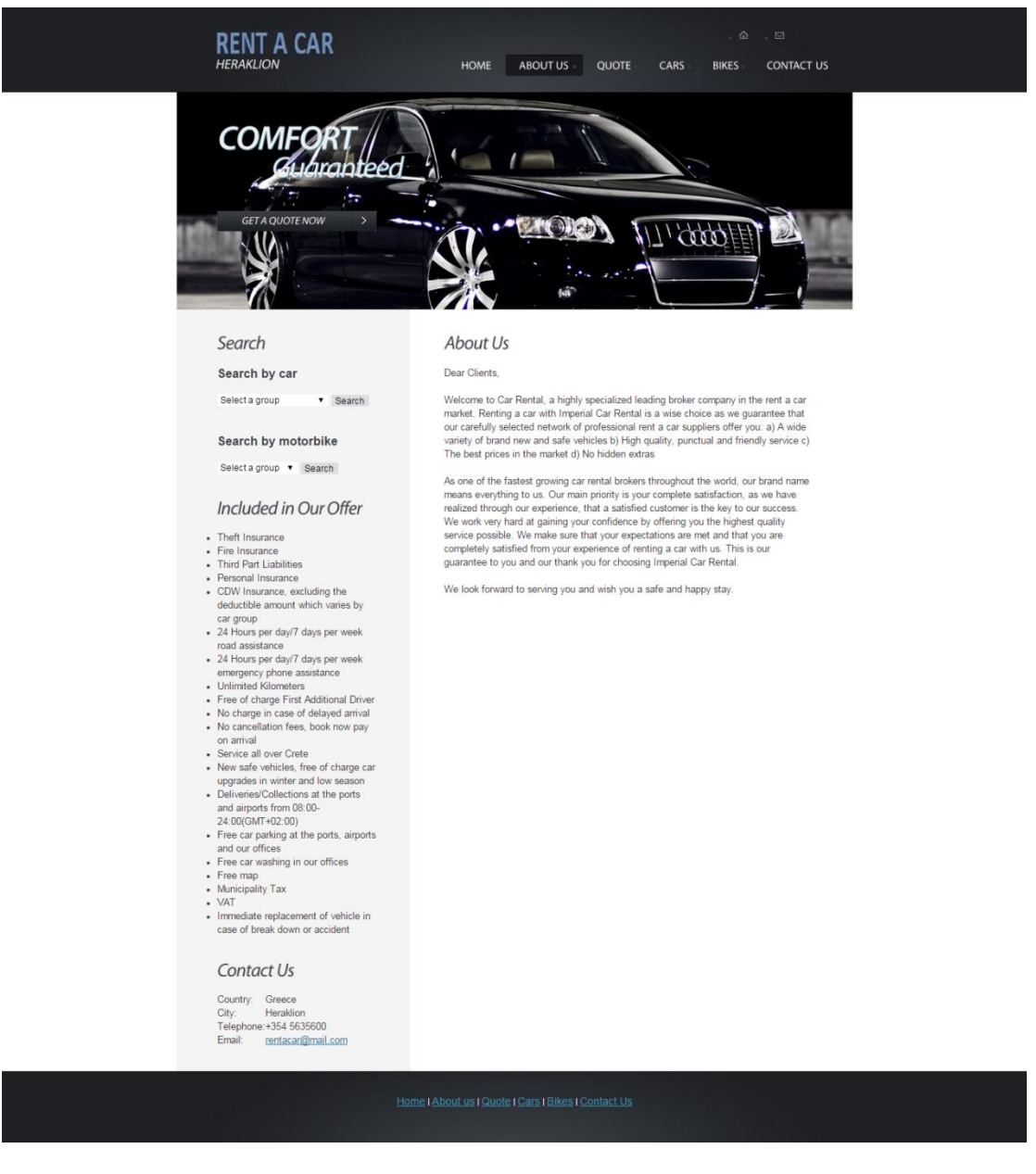

Εικόνα 62 Aboutuspage

Επιλέγοντας από το μενού το Aboutus εμφανίζεται μια σελίδα όπου υπάρχει η περιγραφή της εταιρείας.

#### **Quote**

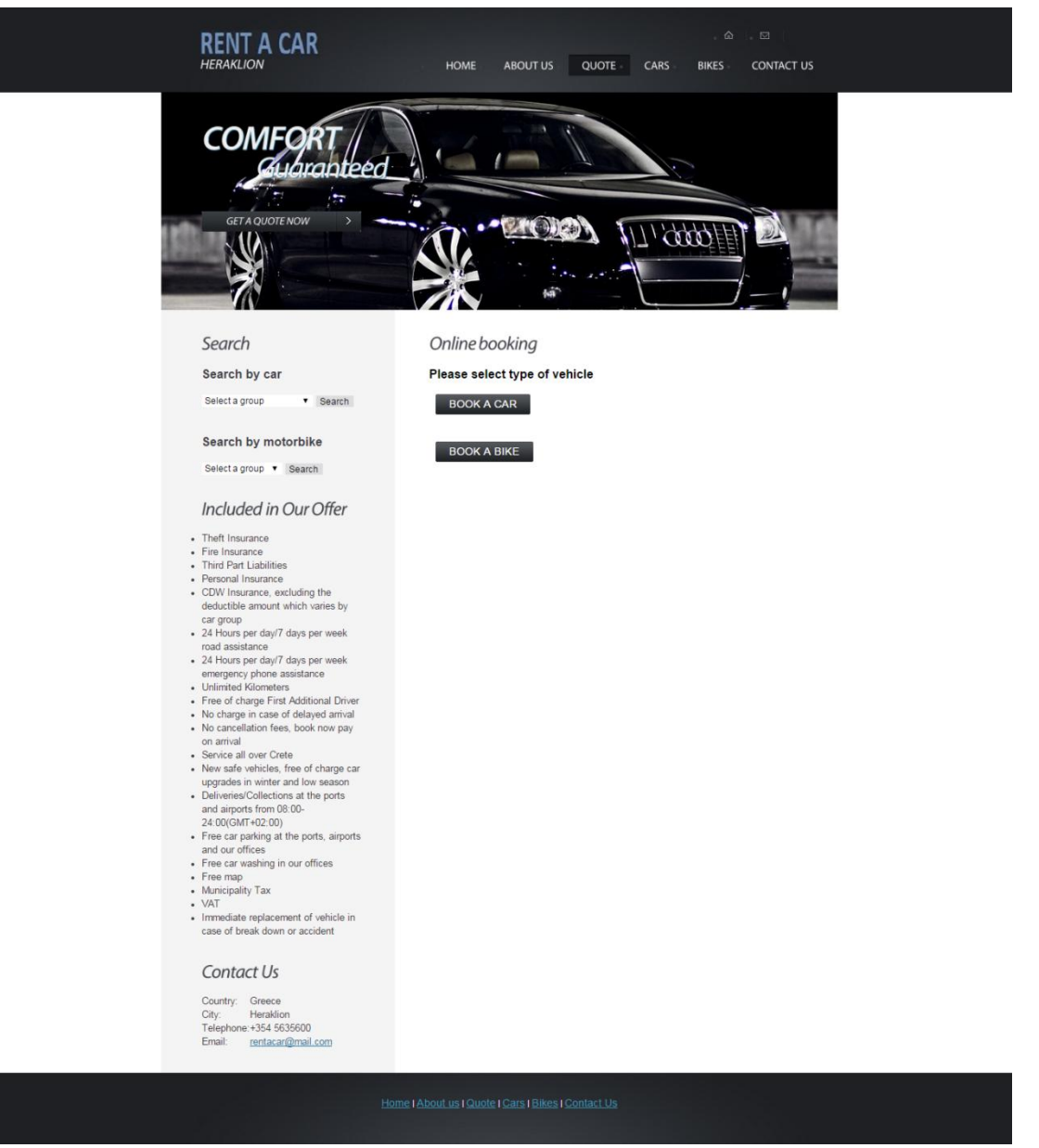

#### Εικόνα 63Επιλογή κράτησης αυτοκινήτου/μοτοποδηλάτου

Επιλέγοντας από το μενού Quote, ο χρήστης μεταφέρεται σε μια σελίδα όπου μπορεί να επιλέξει τι είδους κράτηση θέλει να πραγματοποιήσει, αυτοκινήτου ή μοτοποδηλάτου. Πατώντας στο αντίστοιχο κουμπί μεταφέρεται στη σελίδα εμφάνισης διαθέσιμων αυτοκινήτων/μοτοποδηλάτων προς ενοικίαση.

#### Cars

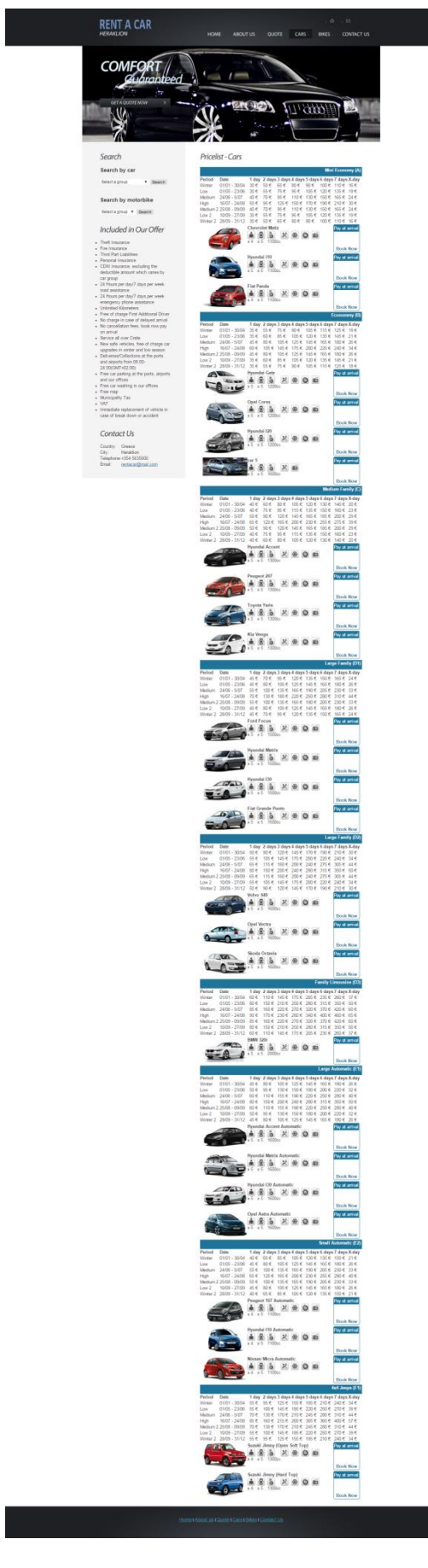

Εικόνα 64Εμφάνιση λίστας αυτοκινήτων και τιμών προς ενοικίαση τις αντίστοιχες περιόδου

Επιλέγοντας από το μενού Cars, ο χρήστης μεταφέρεται σε μια σελίδα όπου μπορεί να δει όλα τα διαθέσιμα αυτοκίνητα προς ενοικίαση. Μπορεί να δει πληροφορίες για το κάθε αυτοκίνητο, τις τιμές για το κάθε αυτοκίνητο τις αντίστοιχες περιόδους και τις αντίστοιχες ημέρες ενοικίασης. Ο χρήστης μπορεί μέσα από τη σελίδα αυτή να κάνει κράτηση του αυτοκινήτου που επιθυμεί.

**RENT A CAR** CARS RIKES CONTACT US HOME AROUTLIS OUOTE **COMFORT** duanteed  $\overline{1}$  $\ddot{ }$ r. **CET A QUOTE NOW** PACIER ۰.  $11199944$ J, **W** ьâ Search Car Details Search by car Mini Economy (A) Chevrolet Matiz lect a group v Search  $\begin{array}{c|c|c|c|c|c|c|c} \hline \mathbf{a} & \mathbf{b} & \mathbf{c} & \mathbf{c} \\ \hline \mathbf{x} & \mathbf{c} & \mathbf{c} & \mathbf{c} & \mathbf{c} \\ \hline \mathbf{x} & \mathbf{c} & \mathbf{c} & \mathbf{c} & \mathbf{c} \\ \hline \mathbf{c} & \mathbf{c} & \mathbf{c} & \mathbf{c} & \mathbf{c} \\ \hline \mathbf{c} & \mathbf{c} & \mathbf{c} & \mathbf{c} & \mathbf{c} \\ \hline \mathbf{c} & \mathbf{c} & \$ Search by motorbike Selecta group v Search Included in Our Offer · Theft Insurance • Fire Insurance<br>• Third Part Liabilities • Third Part Liabilities<br>• Personal Insurance<br>• CDW Insurance, excluding the<br>deductible amount which varies by Date 1 day<br>
01/01 - 30/04 30 €<br>
01/05 - 23/06 30 €<br>
24/06 - 5/07 40 €<br>
16/07 - 24/08 50 €<br>
2 25/08 - 09/09 40 € 2 day<br>50 €<br>55 €<br>55 €<br>70 €<br>70 € s 5 days 6 day<br>90 € 100 €<br>105 € 120 €<br>130 € 150 €<br>170 € 150 €<br>105 € 120 € s 4 days<br>
80 €<br>
95 €<br>
110 €<br>
150 €<br>
110 €  $65 \in$ <br>75 €<br>95 € car group<br>• 24 Hours per day/7 days per week w<br>elium Medium 24/06 - 5/07<br>High 16/07 - 24/08<br>Medium 2 25/08 - 09/09<br>Low 2 10/09 - 27/09  $35 \in$ <br>125 €<br>95 €<br>75 €  $190 \in$ <br>150 €  $210 \in 306$ <br> $165 \in 246$ road assistance<br>• 24 Hours per day/7 days per week • 24 Hours per day/7 days per week<br>
• Umergrocy phone assistance<br>
• Umimited Kilometers<br>
• These of charge First Additional Driver<br>
• No charge in case of delayed arrival<br>
• No charge in case of delayed arrival<br>
• Service  $Low<sub>2</sub>$  $10/09 - 27/09$  $30 \in$  $135.6$  $19($ 28/09  $.31/12$ Pick up Spot: Heraklion Airport Date: Time: Drop off Spot: Heraklion Airport 24:00(GMT+02:00)<br>
Free car parking at the ports, airports<br>
and our offices<br>
Free car washing in our offices<br>
Free car washing in our offices<br>
• Free map<br>
• Municipality Tax Date Time VAT \* First Name: • VAL<br>• Immediate replacement of vehicle in<br>case of break down or accident \* Last Name: \* Country \* Address Contact Us \* Telenhone Country: Greece<br>City: Heraklion<br>Telephone: +354 5635600 \* Email: Message: Email rentacar@mail.com

Πατώντας πάνω στο σύνδεσμο **BookNow** δεξιά από κάθε αυτοκίνητο, ο χρήστης μεταφέρεται στη σελίδα κράτησης του αυτοκινήτου που επιθυμεί.

SEND

**Εικόνα 65 Κράτηση αυτοκινήτου** 

Στη σελίδα αυτή, ο χρήστης μπορεί να δει τις πληροφορίες του αυτοκινήτου που έχει επιλέξει για ενοικίαση καθώς επίσης και τις τιμές τις αντίστοιχες περιόδους, κατηγορίας και ημερών ενοικίασης.

Ο χρήστης συμπληρώνει τη φόρμα, επιλέγοντας το σημείο από το οποίο θέλει να παραλάβει το αυτοκίνητο, την ημερομηνία και ώρα παραλαβής καθώς επίσης και σε ποιο σημείο θέλει να παραδώσει το αυτοκίνητο, την ημερομηνία και την ώρα παράδοσης. Στη συνέχεια συμπληρώνει τα στοιχείαεπικοινωνίας του και πατώντας το κουμπί Sendη κράτηση προωθείται στην εταιρεία, απ' όπου σύντομα κάποιος εκπρόσωπος θα επικοινωνήσει με τον χρήστη.

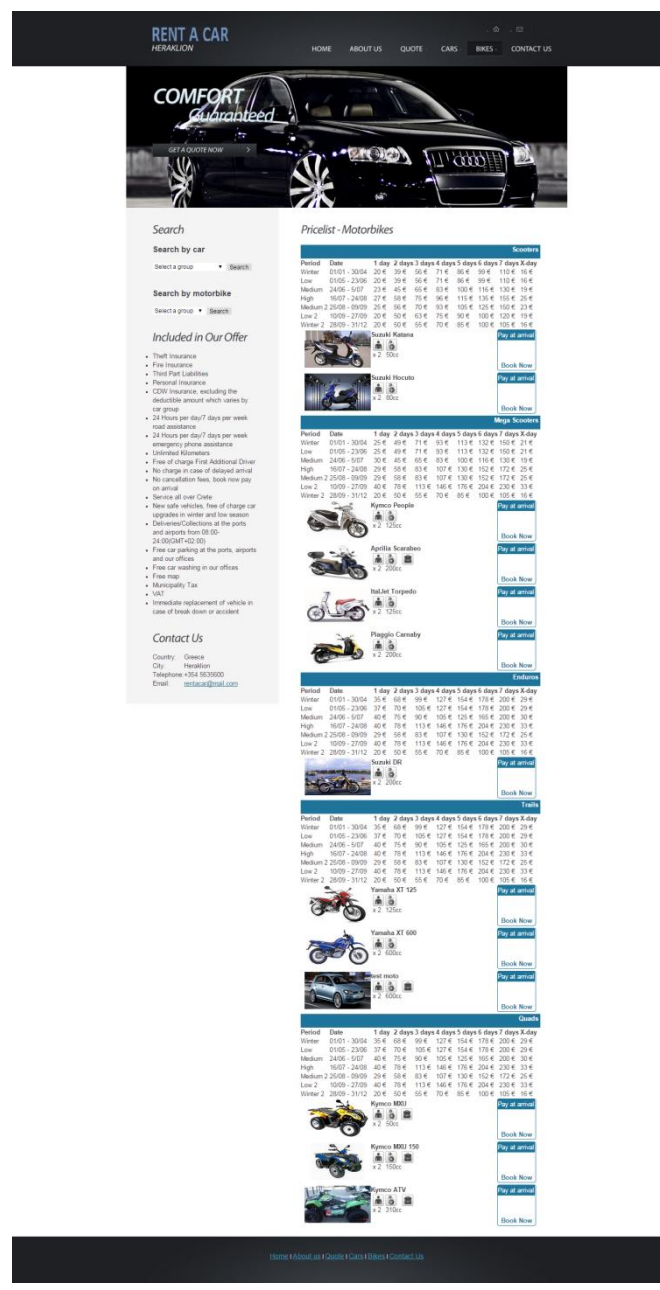

#### **Bikes**

**Εικόνα 66 Εμφάνιση λίστας μοτοποδηλάτων και τιμών προς ενοικίαση τις αντίστοιχες περιόδους** 

Επιλέγοντας από το μενού Bikes, ο χρήστης μεταφέρεται σε μια σελίδα όπου μπορεί να δει όλα τα διαθέσιμα μοτοποδήλατα προς ενοικίαση. Μπορεί να δει πληροφορίες για το κάθε μοτοποδήλατο, τις τιμές για το κάθε μοτοποδήλατο τις αντίστοιχες περιόδους και τις αντίστοιχες ημέρες ενοικίασης. Ο χρήστης μπορεί μέσα από τη σελίδα αυτή να κάνει κράτηση του μοτοποδηλάτου που επιθυμεί.

Πατώντας πάνω στο σύνδεσμο **BookNow** δεξιά από κάθε μοτοποδήλατο, ο χρήστης μεταφέρεται στη σελίδα κράτησης του μοτοποδηλάτου που επιθυμεί.

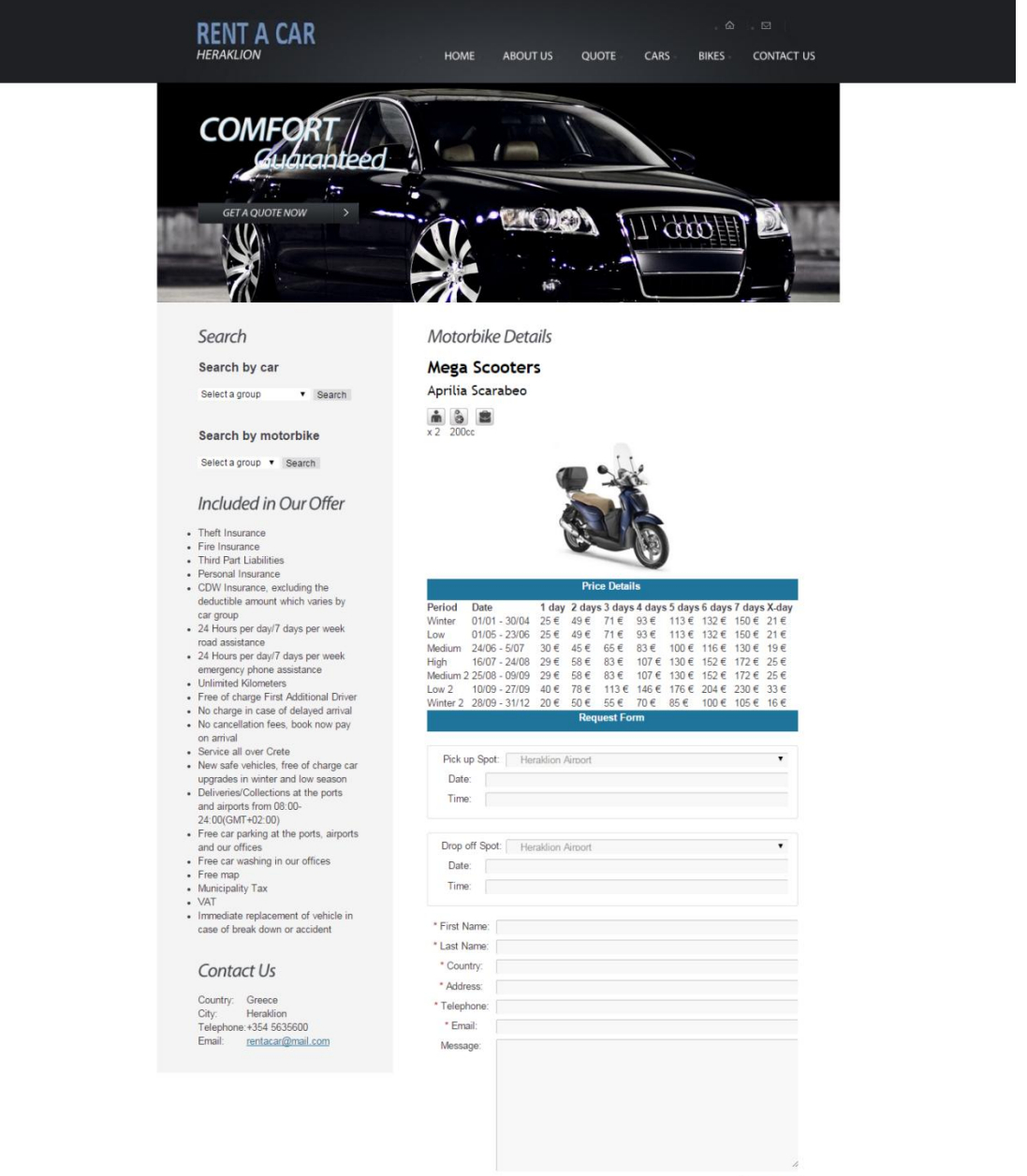

**SEND** 

**Εικόνα 67 Κράτηση μοτοποδηλάτου** 

Στη σελίδα αυτή, ο χρήστης μπορεί να δει τις πληροφορίες του μοτοποδηλάτου που έχει επιλέξει για ενοικίαση καθώς επίσης και τις τιμές τις αντίστοιχες περιόδους, κατηγορίας και ημερών ενοικίασης.

Ο χρήστης συμπληρώνει τη φόρμα, επιλέγοντας το σημείο από το οποίο θέλει να παραλάβει το μοτοποδήλατο, την ημερομηνία και ώρα παραλαβής καθώς επίσης και σε ποιο σημείο θέλει να παραδώσει το μοτοποδήλατο, την ημερομηνία και την ώρα παράδοσης. Στη συνέχεια συμπληρώνει τα στοιχεία επικοινωνίας του και πατώντας το κουμπί Sendη κράτηση προωθείται στην εταιρεία, απ' όπου σύντομα κάποιος εκπρόσωπος θα επικοινωνήσει με τον χρήστη.

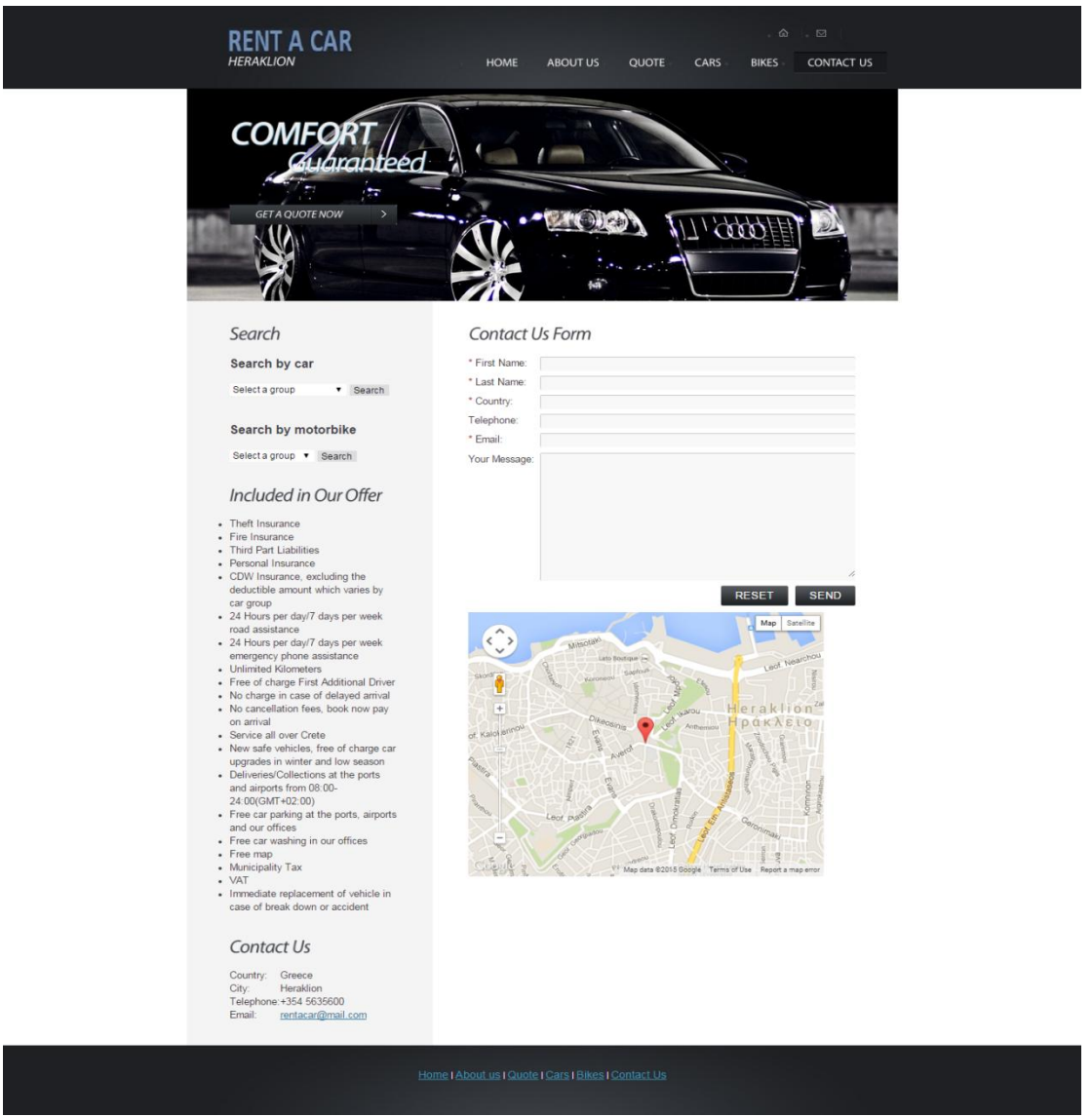

#### **Contact us**

**Εικόνα 68contactuspage**

Επιλέγοντας από το μενού Contactus, ο χρήστης μεταφέρεται στη σελίδα επικοινωνίας με την εταιρεία. Ο χρήστης μπορεί να στείλει κάποιο μήνυμα στην εταιρεία συμπληρώνοντας την φόρμα.

### <span id="page-52-0"></span>**Κεφάλαιο 7 – Ενδεικτικόσ κώδικασ**

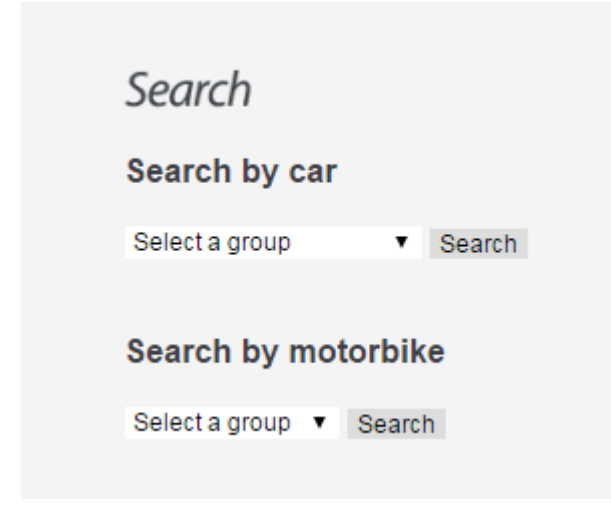

#### **Εικόνα 69 Αναζήτηση οχήματος**

αρχείοsearch.php

<h2>Search</h2>

<h3 style="font-size:18px;">Search by car</h3><br>

<form action="index.php?c=10" method="post">

/\*queryστη βάση για να πάρουμε τις κατηγορίες των αυτοκινήτων και να γεμίσουμε ένα dropdownμε optionsτα ονόματα των κατηγοριών και valuesτα idτων κατηγοριών\*/

<?php \$query="select \* from tbl\_groups";

\$resultCar= mysql\_query(\$query) or die(mysql\_error());?>

<select id="ddlCars" name="ddlCars" class="input">

<option value="0">Select a group</option>

<?php if(\$resultCar) {

while (\$rowCar= mysql\_fetch\_array(\$resultCar)) {

echo "<option value="" . \$rowCar['groupId'] . "'>"

. \$rowCar['groupName'] . "</option>";}}?>

</select>

/\*submitbuttonγια την αναζήτηση αυτοκινήτου με βάση την κατηγορία την οποία έχει επιλέξει ο χρήστης.\*/

<input type="submit" name="btnSearchCar" id="btnSearchCar" value="Search" />

#### </form>

 $\braket{-b}$ r/> $\braket{-b}$ 

<h3 style="font-size:18px;">Search by motorbike</h3><br>

<form action="index.php?c=11" method="post">

/\*queryστη βάση για να πάρουμε τις κατηγορίες των μοτοποδηλάτων και να γεμίσουμε ένα dropdownμε optionsτα ονόματα των κατηγοριών και valuesτα idτων κατηγοριών\*/

<?php \$query="select \* from tbl\_groupsMoto";

\$resultMoto= mysql\_query(\$query) or die(mysql\_error());?>

<select id="ddlMoto" name="ddlMoto" class="input">

<option value="0">Select a group</option>

<?php if(\$resultMoto) {

while (\$rowMoto= mysql\_fetch\_array(\$resultMoto)) {

echo "<option value="" . \$rowMoto['gMotoId'] .

"'>" . \$rowMoto['gMotoName'] . "</option>";}}?>

</select>

/\*submitbuttonγια την αναζήτηση μοτοποδηλάτου με βάση την κατηγορία την οποία έχει επιλέξει ο χρήστης.\*/

<input type="submit" name="btnSearchMoto" id="btnSearchMoto" value="Search"

 $/$ 

</form>

## **Special Offers**

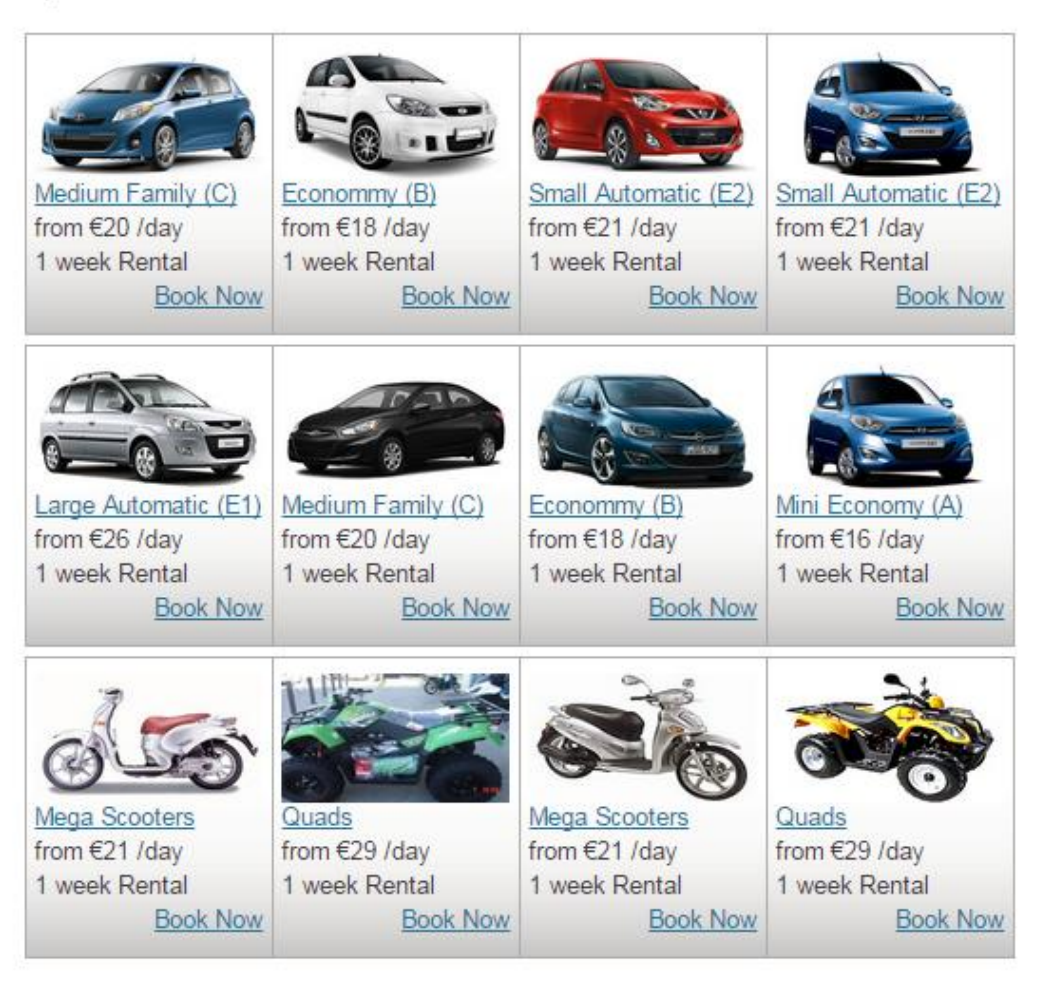

#### Εικόνα70 Special offers

#### αρχείο offers.php

#### $\langle$ ?php

/\*queryστη βάση για να πάρουμε τυχαία 8 αυτοκίνητα και όλες τις πληροφορίες τους από τους πίνακες που συνδέονται(tbl groups).\*/

\$query="select \* from tbl cars inner join tbl groups on tbl groups.groupId = tbl cars.cgroupid ORDER BY RAND() LIMIT 8";

\$result= mysql\_query(\$query) or die(mysql\_error());

```
$maxcols = 4;
```
 $Si=0$ :

 $\overline{?}$ 

<table>

<tbody>

```
<tr>
```
<?php

```
while ($row= mysql_fetch_array($result)) {
```

```
/*για να εμφανίζονται ανά τετράδες */
```
if  $(Si == Smaxcols)$  {

 $Si = 0$ ;

echo "</tr><tr><td><div style='padding-bottom:5px;'></div></td></tr><tr>";

 $\mathcal{E}$ 

 $S$ group =  $S$ row['groupld'];

/\*queryστη βάση για να πάρουμε την κατηγορία στην οποία ανήκει το κάθε αυτοκίνητο και την τιμή που έχει για μια εβδομάδα ενοικίασης, την πρώτη περίοδο και ανάλογα της κατηγορίας του\*/

\$query2 = "select \* from tbl\_groups inner join tbl\_prices on tbl\_prices.pgroupId = tbl\_groups.groupId where pdayId=8 and pPeriodId=1 and pgroupId="".\$group.""";

\$result2= mysql\_query(\$query2) or die(mysql\_error());

while (\$row2= mysql fetch array(\$result2)) {

 $?$ 

<td class="offbox">

<div style="vertical-align: top; height: 156px; padding-top:5px;paddingleft:5px;padding-right:5px;padding-bottom:5px;">

<a href="index.php?c=7&id=<?php echo

\$row['carld']?>"><imgsrc="<?php echo \$row['clmage']?>" title="<?php echo \$row['cName']?>" alt="<?php echo \$row['cName']?>" width="133px" height="75px"></a>

<div><a href="index.php?c=10&id=<?php echo \$row['groupId']?>"><?php echo \$row['groupName']?></a></div>

<div>

<span>from</span>

<span>€<?php echo \$row2['price']?></span>

<span>/day</span>

<br/>br/>1 week Rental

<div>

#### <div style="float:right;"><a

href="index.php?c=7&id=<?php echo \$row['carld']?>">Book Now</a></div>

 $\langle$ div $\rangle$ 

 $\langle$ /div>

 $\langle$ /div>

 $\langle t \rangle$ 

 $\langle$ ?php \$i++: }} ?>

 $\langle$ tr>

<tr><td><div style='padding-bottom:5px;'></div></td></tr>

 $<$ ?php

/\*queryστη βάση για να πάρουμε τυχαία 4 μοτοποδήλατα και όλες τις πληροφορίες τους από τους πίνακες που συνδέονται(tbl groupsmoto).\*/

\$query1="select \* from tbl motorbikes inner join tbl groupsmoto on tbl groupsmoto.gMotold = tbl motorbikes.mgroupId ORDER BY RAND() LIMIT 4":

\$result1= mysql\_query(\$query1) or die(mysql\_error());

?>

 $<$ tr>

 $php</math$ 

while (\$row1= mysql fetch array(\$result1)) {

\$groupMoto = \$row1['gMotold'];

//echo \$groupMoto;

/\*queryστη βάση για να πάρουμε την κατηγορία στην οποία ανήκει το κάθε μοτοποδήλατο και την τιμή που έχει για μια εβδομάδα ενοικίασης, την πρώτη περίοδο και ανάλογα της κατηγορίας του\*/

\$query4 = "select \* from tbl\_groupsmoto inner join tbl\_pricesmoto on tbl\_pricesmoto.pgroupIdMoto = tbl\_groupsmoto.gMotoId where pdayIdMoto=8 and pPeriodIdMoto=1 and pgroupIdMoto="".\$groupMoto.""";

\$result4= mysql query(\$query4) or die(mysql error());

while (\$row4= mysql fetch array(\$result4)) {

?>

<td class="offbox">

<div style="vertical-align: top; height: 156px; padding-top:5px;paddingleft:5px;padding-right:5px;padding-bottom:5px;">

<a href="index.php?c=12&id=<?php echo \$row1['motoId']?>"><imgsrc="<?php echo \$row1['mImage']?>" title="<?php echo \$row1['mName']?>" alt="<?php echo \$row['cName']?>" width="133px" height="75px"></a>

<div><a href="index.php?c=11&id=<?php echo \$row1['gMotoId']?>"><?php echo \$row1['gMotoName']?></a></div>

<div>

<span>from</span>

<span>€<?php echo \$row4['priceMoto']?></span>

<span>/day</span>

<br/> 1 week Rental

<div>

<div style="float:right;"><a href="index.php?c=12&id=<?php echo \$row1['motoId']?>">Book Now</a></div>

</div>

</div>

</div>

</td>

<?php }} ?>

 $\langle$ tr>

</tbody>

</table>

### **Limited Offers**

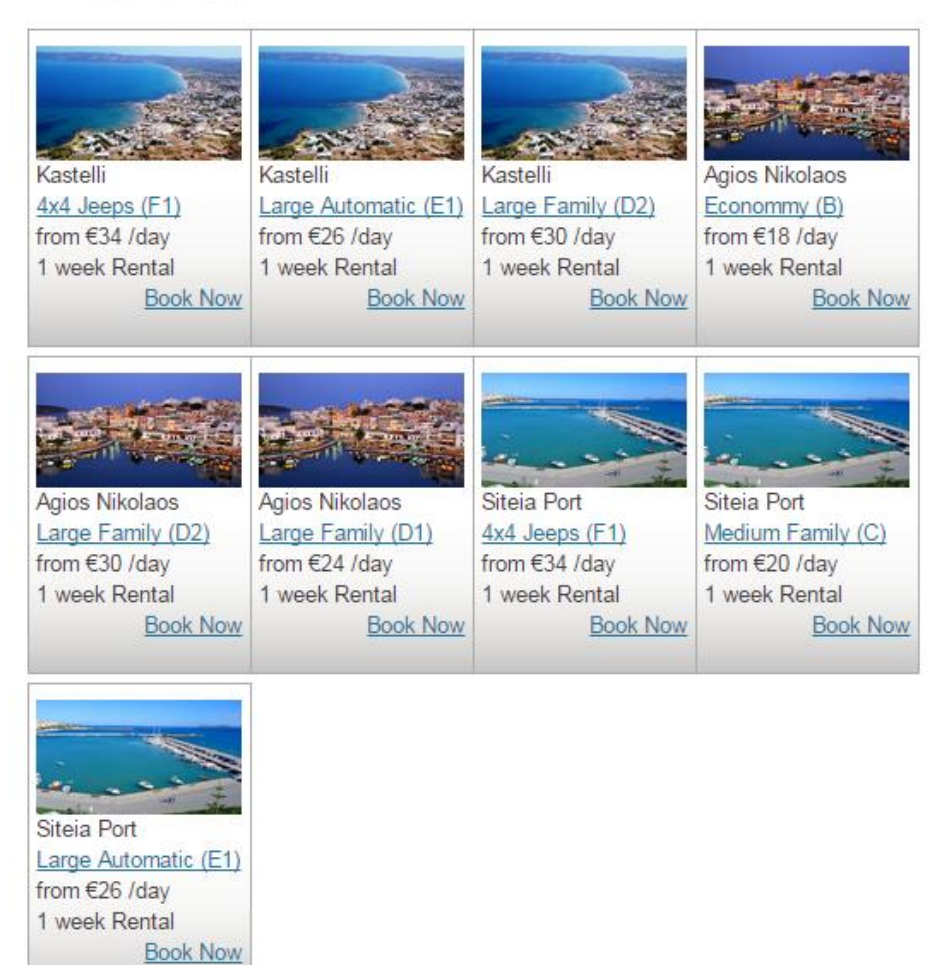

#### **Εικόνα71Limited offers**

#### αρχείοloffers.php

<?php

/\* queryστη βάση για να πάρουμε τυχαία τρεις προορισμούς\*/

\$query="select \* from tbl destinations ORDER BY RAND() LIMIT 3";

\$result= mysql\_query(\$query) or die(mysql\_error());

 $$maxcols = 4;$ 

 $Si=0$ ;

 $?$ 

<table>

<tbody>

 $<$ tr $>$ 

<?php

while (\$row= mysql\_fetch\_array(\$result)) {

/\*queryστη βάση για να πάρουμε τυχαία τρεις κατηγορίες αυτοκινήτων\*/

\$query1 ="select \* from tbl groups ORDER BY RAND() LIMIT 3";

\$result1= mysql query(\$query1) or die(mysql error());

while (\$row1= mysql fetch array(\$result1)) {

/\*για να εμφανίζονται ανά τετράδες \*/

if  $(Si == Smaxcols)$  {

 $$i = 0;$ 

echo "</tr><tr><td><div style='padding-bottom:5px;'></div></td></tr><tr>";

 $\mathcal{E}$ 

 $$$ group =  $$row1['ground']$ ;

/\*queryστη βάση για να πάρουμε την κατηγορία στην οποία ανήκει το κάθε αυτοκίνητο και την τιμή που έχει για μια εβδομάδα ενοικίασης, την πρώτη περίοδο και ανάλογα της κατηγορίας του που έχουμε πάρει από το παραπάνω query\*/

\$query3 = "select \* from tbl groups inner join tbl prices on tbl prices.pgroupId = tbl\_groups.groupId where pdayId=8 and pPeriodId=1 and pgroupId="".\$group.""";

\$result3= mysql query(\$query3) or die(mysql error());

while (\$row3= mysql\_fetch\_array(\$result3)) {

#### $\rightarrow$

<td class="offbox">

<div style="vertical-align: top; height: 186px; padding-top:5px;paddingleft:5px;padding-right:5px;padding-bottom:5px;">

/\*εμφάνιση της φωτογραφίας του προορισμού\*/

<imgsrc="<?php echo \$row['destImage']?>" title="<?php echo \$row['destName']?>" alt="<?php echo \$row['destName']?>" width="133px" height="75px">

/\* εμφάνιση της ονομασίας του προορισμού\*/

<div><?php echo \$row['destName']?></div>

/\*εμφάνιση της κατηγορίας αυτοκινήτου που είναι σε προσφορά\*/

<div><a href="index.php?c=10&id=<?php echo \$row1['groupId']?>"><?php echo \$row1['groupName']?></a></div>

<div>

<span>from</span>

/\*εμφάνιση της τιμής για την συγκεκριμένη κατηγορία, την πρώτη περίοδο και μια εβδομάδα ενοικίασης\*/

<span>€<?php echo \$row3['price']?></span>

<span>/day</span>

<br/> 1 week Rental

<div>

/\* σύνδεσμος ο οποίος μεταβαίνει στη σελίδα της συγκεκριμένης κατηγορίας, στην οποία εμφανίζονται τα οχήματα που ανήκουν στην κατηγορία αυτή\*/

<div style="float:right;"><a href="index.php?c=10&id=<?php echo \$row1['groupId']?>">Book Now</a></div>

</div>

</div>

</div>

 $\langle tds$ 

<?php \$i++;}}}?>

</tr>

</tbody>

</table>

<span id="page-60-0"></span>**Κεφάλαιο8–Βιβλιογραφία**

- 1. <http://www.php.net/>
- 2. <http://en.wikipedia.org/wiki/Php>
- 3. <http://www.mysql.com/why-mysql/>
- 4. <http://en.wikipedia.org/wiki/Mysql>
- 5. [http://en.wikipedia.org/wiki/Apache\\_HTTP\\_Server](http://en.wikipedia.org/wiki/Apache_HTTP_Server)
- 6. <http://httpd.apache.org/>
- 7. <http://en.wikipedia.org/wiki/PhpMyAdmin>
- 8. <https://www.apachefriends.org/index.html>
- 9. <http://en.wikipedia.org/wiki/XAMPP>
- 10. <http://www.phpknowhow.com/basics/working-with-xampp/>
- 11. [http://www.phpmyadmin.net/home\\_page/docs.php](http://www.phpmyadmin.net/home_page/docs.php)
- 12. <http://docs.phpmyadmin.net/en/latest/>